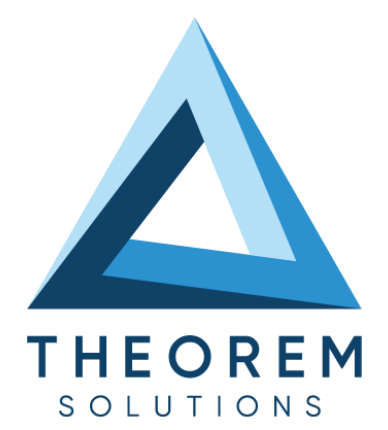

# **User Guide** CREO - 3D PDF

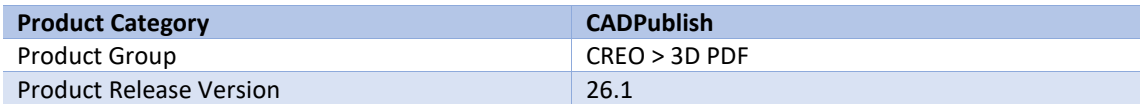

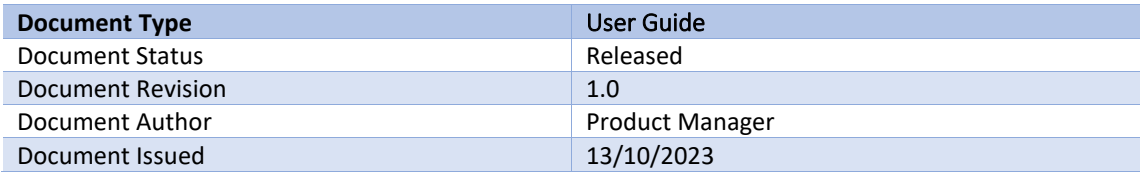

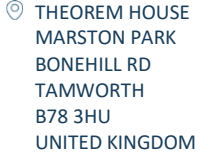

 $\%$  +44(0)1827 305 350

**THEOREM SOLUTIONS INC.** 100 WEST BIG BEAVER TROY MICHIGAN 48084 USA

 $\frac{1}{5}$  +(513) 576 1100

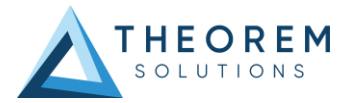

## **Contents**

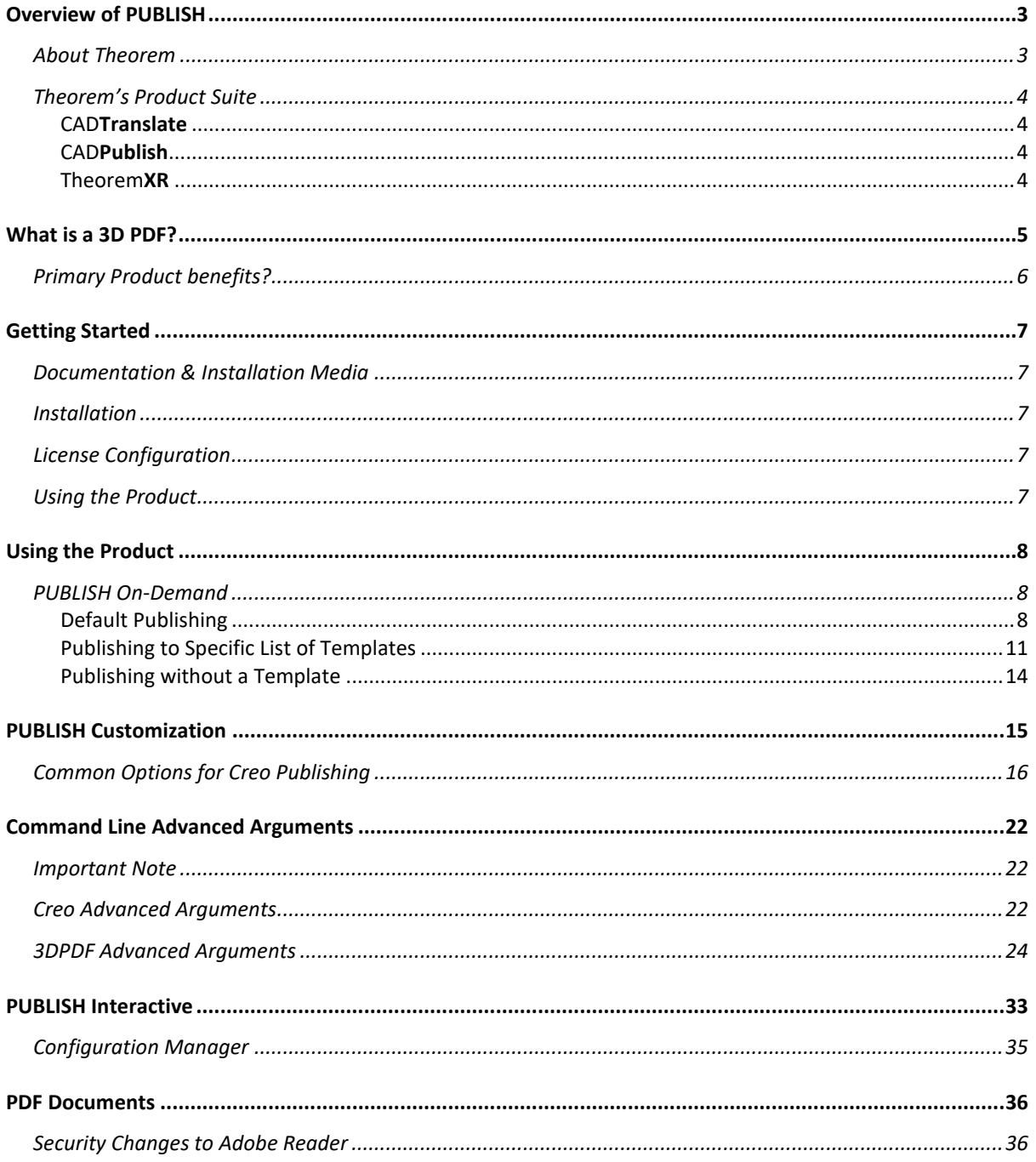

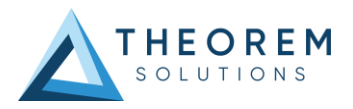

# <span id="page-2-0"></span>Overview of PUBLISH

## <span id="page-2-1"></span>About Theorem

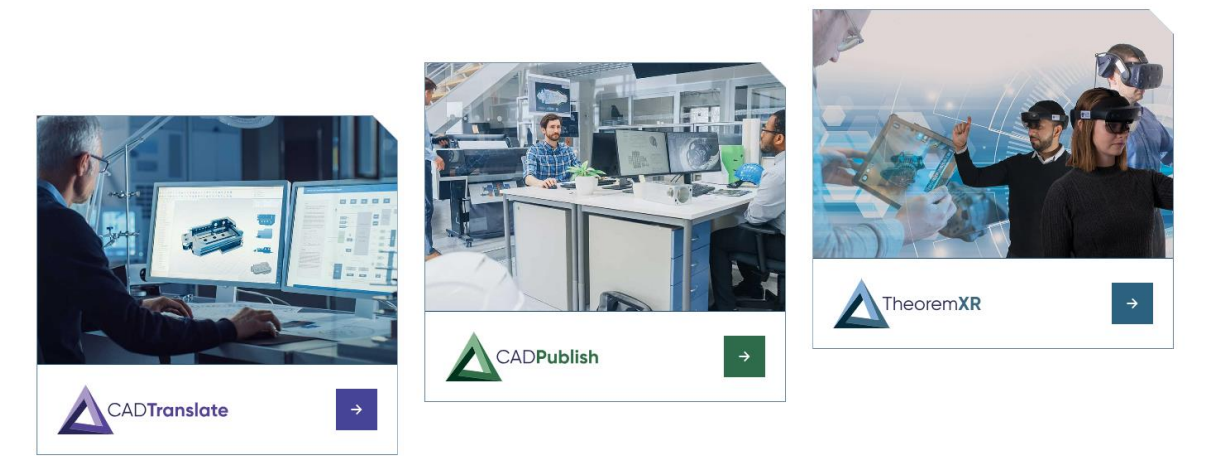

Theorem Solutions is a world leader in the field of Engineering Data Services and Solutions. This leadership position stems from the quality of our technology and the people in the company. Quality comes not only from the skills and commitment of our staff, but also from the vigorous industrial use of our technology & services by world leading customers.

We are proud that the vast majority of the world's leading Automotive, Aerospace, Defense, Power Generation and Transportation companies and their Supply chains use our products and services daily. Working closely with our customers, to both fully understand their requirements and feed their input into our development processes has significantly contributed to our technology and industry knowledge.

Theorem Solutions is an independent UK headquartered company incorporated in 1990, with sales and support offices in the UK and USA. Theorem has strong relationships with the major CAD and PLM vendors, including; Autodesk, Dassault Systemes, ICEM Technologies (a Dassault company), PTC, SolidWorks, Spatial Technology and Siemens PLM Software. These relationships enable us to deliver best in class services and solutions to engineering companies worldwide.

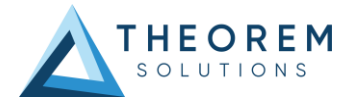

## <span id="page-3-0"></span>Theorem's Product Suite

Theorem have 3 main Product brands. These are:

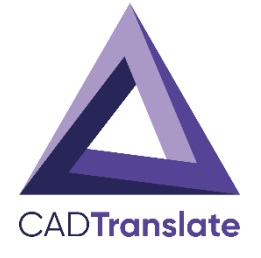

### <span id="page-3-1"></span>CAD**Translate**

Direct translation of 3D data to or from an alternate CAD, Visualization or Standards Based format.

See our **website** for more detail.

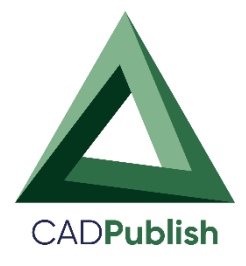

## <span id="page-3-2"></span>CAD**Publish**

The creation of documents enriched with 3D content

See ou[r website](https://www.theorem.com/cadpublish) for more detail.

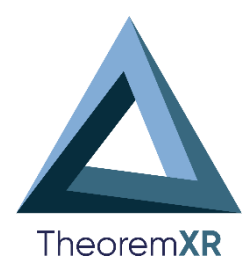

## <span id="page-3-3"></span>Theorem**XR**

Visualization fo[r Augmented \(AR\),](https://www.theorem.com/extended-reality/augmented-reality) [Mixed \(MR\)](https://www.theorem.com/extended-reality/mixed-reality) and [Virtual \(VR\)](https://www.theorem.com/extended-reality/virtual-reality) Reality applications

See our **website** for more detail.

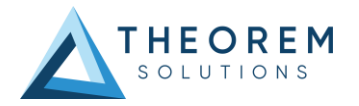

# <span id="page-4-0"></span>What is a 3D PDF?

In its simplest form a 3D PDF is a standard Adobe PDF document that contains interactive 3D content.

#### **A PDF is a document format that can contain:**

- 2D Graphics
- 3D Graphics (3D CAD model)
- Attached files to form a Technical Data Package  $\square$  The ability to interrogate and interact with the document.
- The ability to universally review CAD with a free viewer.
- Compressed data for optimum file size for sharing
- [Support for Model Based Definition \(MBD\)](http://www.theorem.com/3dpdf/3DPDF-MBD.htm)
- The addition of 3D content to PDF allows your company:
	- $\circ$  To produce documents to fully describe the product  $\circ$  To achieve effective communication regarding product information.  $\circ$  To automate specific business processes
	- o To improve understanding and eliminate ambiguity in relation to product data.
	- $\circ$  To create and extend customised, dynamic documents  $\circ$  To create rich documents with 3D content which can be consumed anywhere.
	- o To create interactive and engaging documents such as brochures o It's already used for documents which commonly relate to products e.g.; Request for Quotation, Engineering Change Requests, Bill of Material reports, Inspection Documents, Works instructions, Service manuals, Sales literature, etc.

It's already used for documents which commonly relate to products e.g.; Request for Quotation, Engineering Change Requests, Bill of Material reports, Inspection Documents, Works instructions, Service manuals, Sales literature, etc.

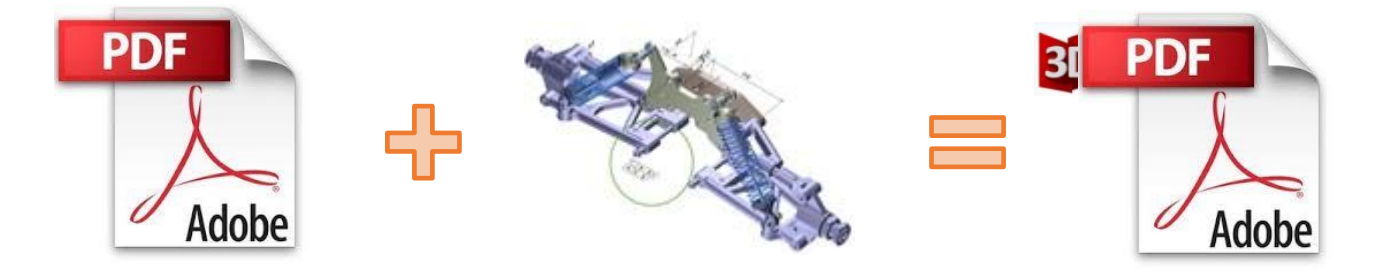

Review our website [here](http://www.theorem.com/guide/publish) [f](http://www.theorem.com/guide/publish)or a short video explaining 3D PDF.

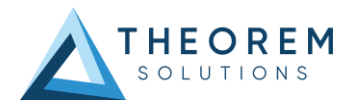

## <span id="page-5-0"></span>Primary Product benefits?

- Being a direct database converter all pre and post processing is eliminated, saving time.
- Reduce costs due to processing time and increase overall conversion success levels by filtering input data and focusing the conversion to only those elements required.
- Reduce costs and risks associated to accessing the wrong version of data by integrating the conversion process into a related business processes.
- With over 20 years of industrial use Theorem translation products robustness and quality is well proven, reducing your business risk.

This document will focus specifically on guidance for the use of the Visualize 3D for CATIA V5 – JT product. For information regarding any of Theorem's product ranges please contact [sales@theorem.com](mailto:sales@theorem.com)

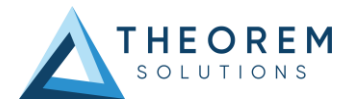

## <span id="page-6-0"></span>Getting Started

### <span id="page-6-1"></span>Documentation & Installation Media

The latest copy of the User Guide documentation can be found on our web site at:

#### <http://www.theorem.com/Documentation>

Each product has a specific link that provides user documentation in the form of PDF and Tutorials.

The latest copy of Theorem software can be found via the link above and by searching for the specific product. Each product has a specific link to the Product Release Document, which contains a link to the download location of the installation CD.

Alternatively, you can request a copy of the software to be shipped on a physical CD.

#### <span id="page-6-2"></span>Installation

The installation is run from the .msi file download provided. For full details of the installation process, visit [www.theorem.com/documentation](http://www.theorem.com/documentation) and select UI from the product selection list.

### <span id="page-6-3"></span>License Configuration

To run any product a valid license file is required. The Flex License Manager is run from the .msi file download provided. For full details of the installation process, visit [www.theorem.com/documentation](http://www.theorem.com/documentation)

### <span id="page-6-4"></span>Using the Product

To use the product, follow the documented steps found in this document or follow the online video tutorials which can be found from [www.theorem.com/documentation](http://www.theorem.com/documentation)

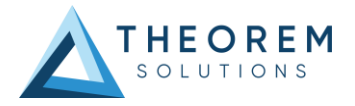

# <span id="page-7-0"></span>Using the Product

## <span id="page-7-1"></span>PUBLISH On-Demand

By default the PUBLISH for Creo translator will translate source data using a default template.

This template can be used as a basis for a customer's specific template design and illustrates fundamental capabilities of the translator with regard to publishing 3D data into a predefined document format.

More complex template examples are provided in the following the locations:

#### *<installation\_directory>\data\publish\_3dpdf\*

 $\delta$ default\_Manifest – Illustrates various Adobe capabilities  $\square$  publishBlank – Illustrates publishing to a blank template

#### *<installation\_directory>\data\publish\_3dpdf\templates\*

- publishBOM Illustrates how to output an Assembly Bill of Materials
- publishMotion Illustrates using CAD data with motion in PDF
- publishViewer Illustrates JavaScript additions to a template replicating a CAD viewer
- publishECR Illustrates a simple Engineering Change Request
- publishRFQ Illustrates a simple Request for Quotation
- publishAttachments Illustrates adding attachments to a template

These templates are supplied as examples only and can be used by customers as a guide to creating their own template documents.

Theorem offer a wide range of services to assist customers with their document creation needs. If you would like more information regarding our template design services please contact sales@theorem.com quoting "3D PDF Template Design".

## <span id="page-7-2"></span>Default Publishing

*Default Publishing – via the Unified Interface* 

The Unified Interface can be started via the Start Menu – if a shortcut was added during installation.

Alternatively, the Unified Interface can be run via a Windows Explorer selection in:

#### *<UI\_installation\_directory>\bin\Unified\_Interface.cmd*

The following interface will be launched:

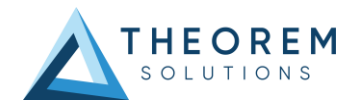

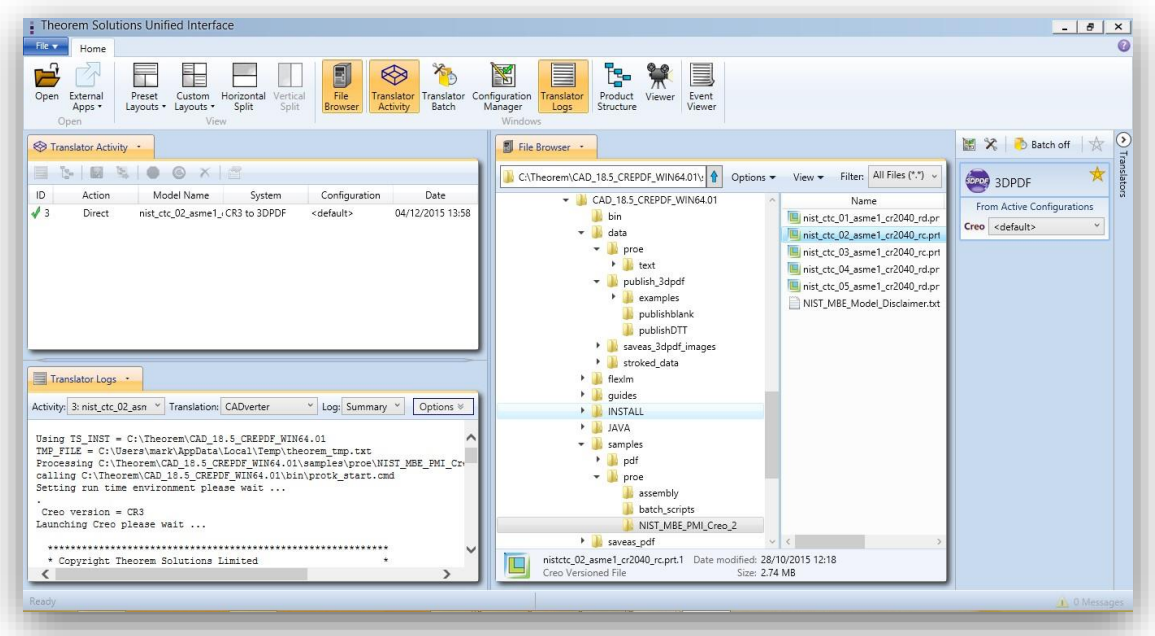

The default layout is split into 4 primary areas, which can be altered to the user's preference:

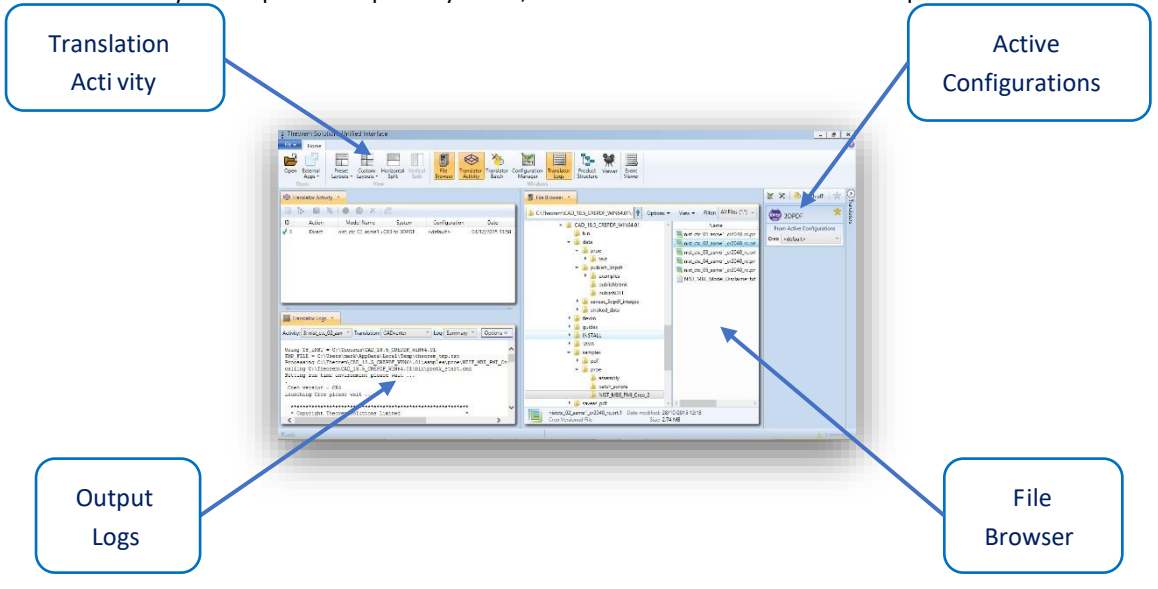

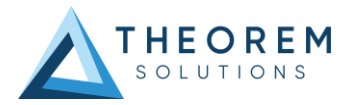

The simplest way to publish a Creo file in 3D PDF is to drag a file from the file Browser Pane on to the 3D PDF Active Configuration. This will create a PDF file based upon the default template.

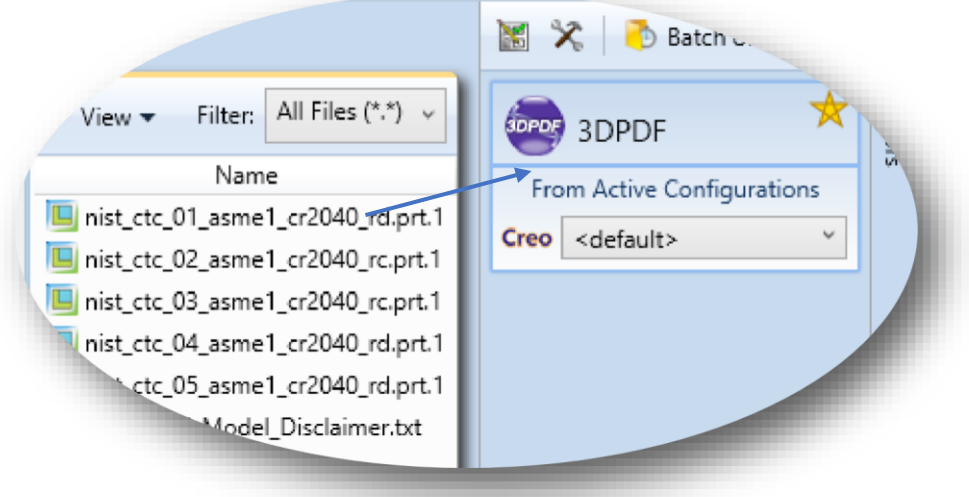

On completion, the Unified Interface will display the activity information and details from the log file created during the translation, if requested, in the Translation Activity and Output Log panes, respectively.

The generated output data can be located by selecting the translation from the Activity pane and opening the output folder:

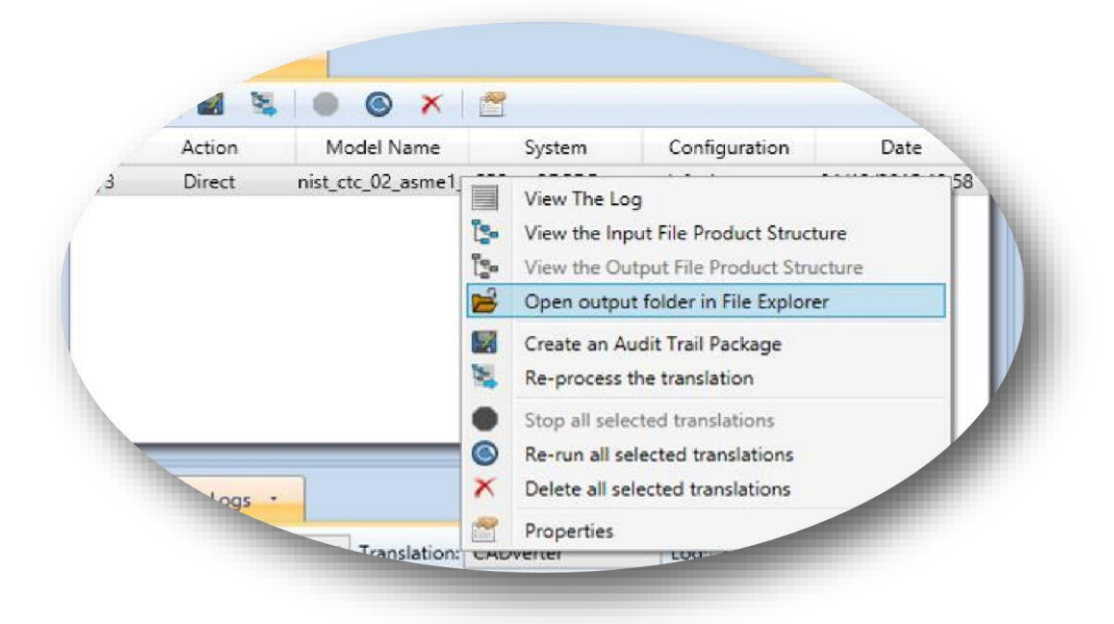

*Default Publishing – via the Command Line* 

Running a translation via the command line can be carried out via the *cad\_run.cmd* file located in the *<installation\_directory>\bin* directory. The format of the command is as follows (Note! Replace the [version] from the example with your version of Creo, e.g. for Creo 3.0 use CR3 and Creo 4.0 use CR4):

*<Translator\_installation\_directory>\bin\cad\_run.cmd CR[version]\_3DPDF –i <input\_file> -o* 

*<output\_file>* 

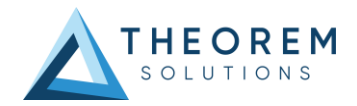

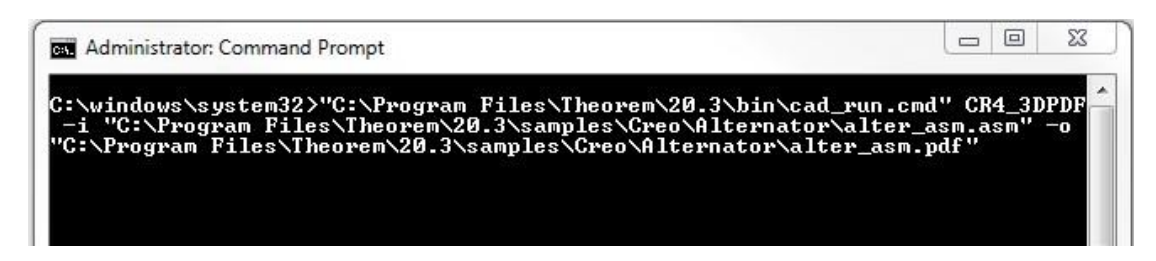

The example above will translate a sample file provided within the installation and produce the following screen output:

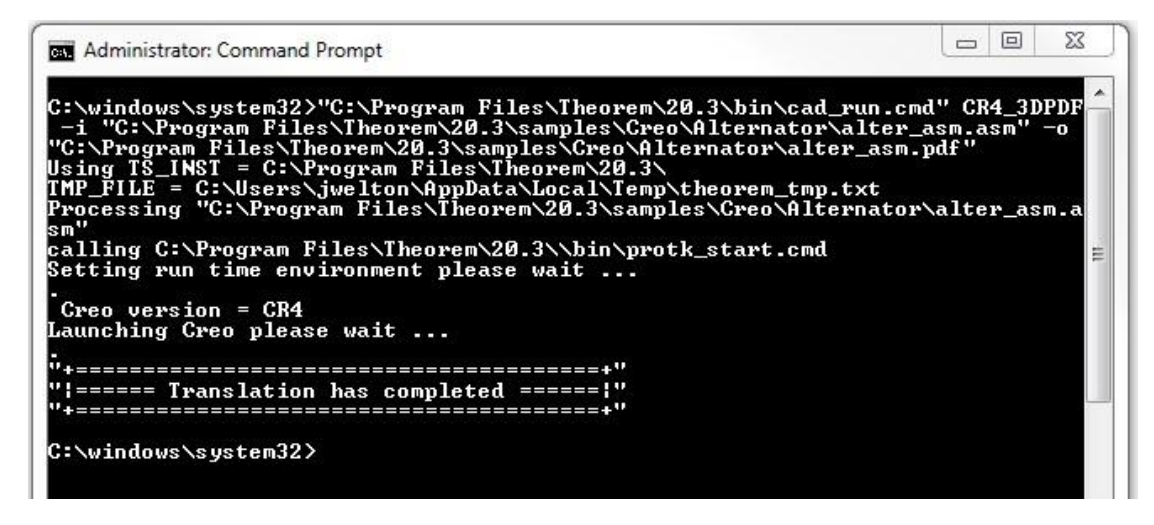

The file will be output to the target location. In this case:

#### *C:\Program Files\Theorem\20.3\samples\Creo\Alternator\alter\_asm.pdf*

<span id="page-10-0"></span>Publishing to Specific List of Templates

#### *Publishing to Targeted Templates – via the Unified Interface*

It is possible to publish to an individual or multiple templates via one translation run using the Unified Interface. In order to do this, a new configuration will be required.

The Configuration Manager pane can be launched via the Active Configuration Pane or from the Ribbon Configuration Manager button:

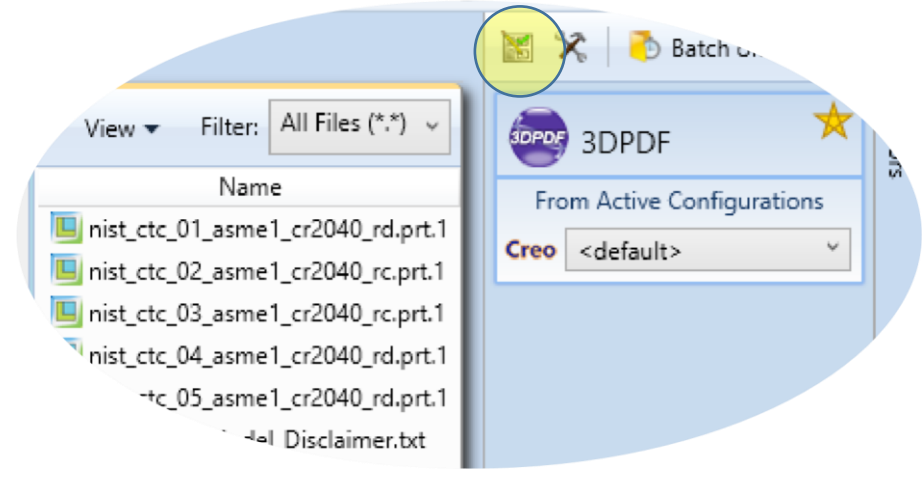

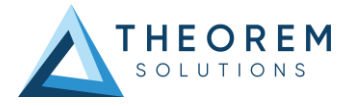

OR

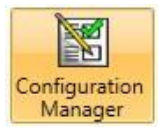

Select the 'Configuration Manager' option from the ribbon menu at t he top of the Unfied Interface. This will then display the 'Configuration Manager' pane.

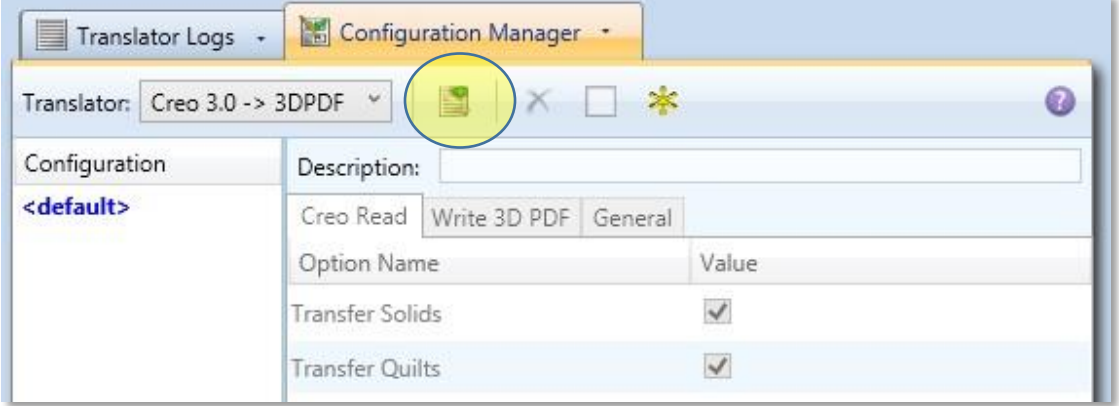

The Configuration Pane allows new configurations to be created based upon ALL available arguments within the PUBLISH application. Selecting the New Configuration icon will allow the user to change any PUBLISH argument.

The panels below show the required selections to create a Configuration to create output based upon Multiple Templates (Note! The same method is used to target an individual template, by selected only one template):

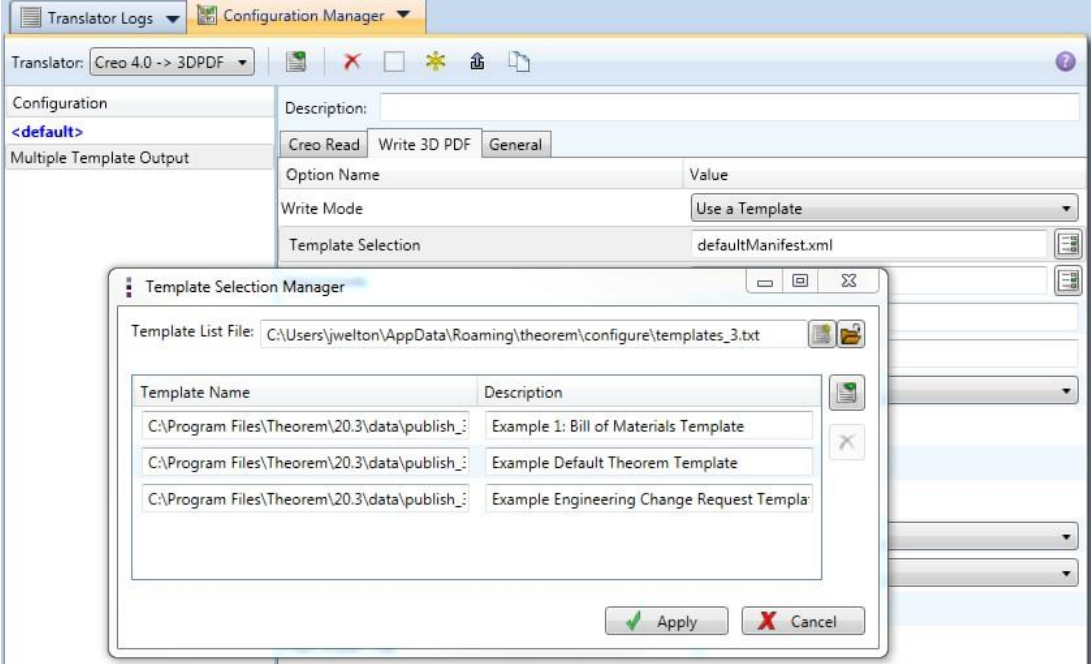

In order to run a translation using this configuration the Active Configuration setting for Creo to 3D PDF must be changed to The "Multiple Template Output" Configuration:

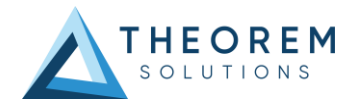

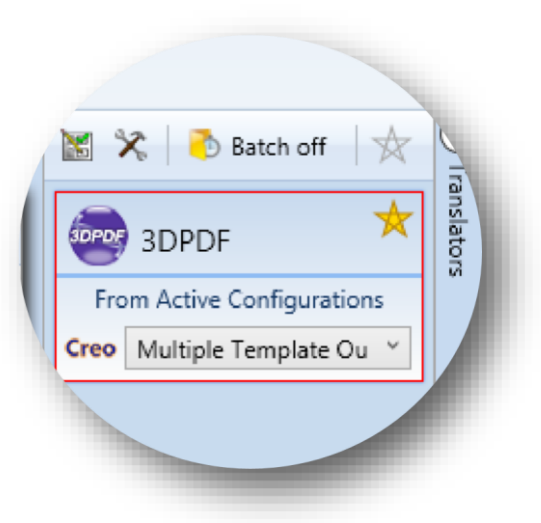

Once this has been done the translation can be invoked in the same manner as for the Default publishing mechanism

#### *Publishing to Targeted Templates – via the Command Line*

Publishing to an individual template or multiple templates can also be achieved via the command line interface.

First a list of target Manifest files that describe how to use a template must be created. (Note! For further information regarding our template design services please contact sales@theorem.com quoting "3D PDF Template Design".) The list is provided via a text file in the following format:

*<Translator\_installation\_directory>\data\publish\_3dpdf\examples\publishBOM.xml <Translator\_installation\_directory>\data\publish\_3dpdf\examples\publishDTT.xml <Translator\_installation\_directory>\data\publish\_3dpdf\examples\publishECR.xml* 

Note! Each line points to an XML manifest file, examples of which are provided in the PUBLISH installation.

Once this file has been created the syntax for running a command to publish to multiple templates is as follows (Note! Replace the [version] from the example with your version of Creo, e.g. Creo 2.0 use CR2 and Creo 3.0 use CR3):

*<Translator\_installation\_directory>\bin\cad\_run.cmd CR[version]\_3DPDF -i <input\_file> -o <output\_file> publish <manifest list>* 

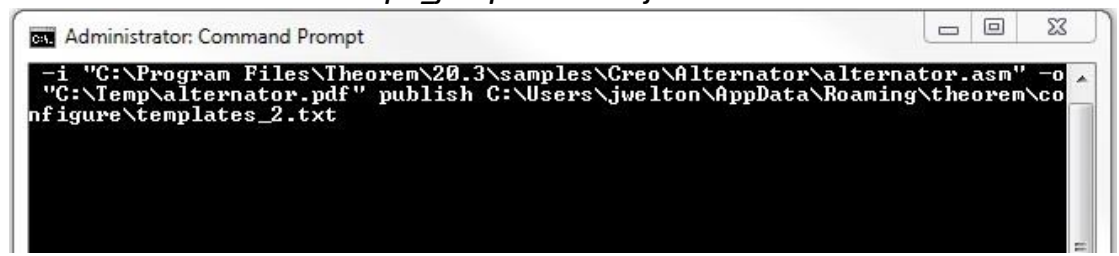

The example above will use the referenced template manifest list and will publish an output to each of the templates referenced via the manifest files provided, whether there be one or many in the list. The following screen output should be expected:

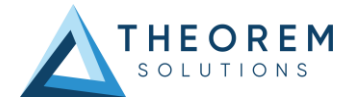

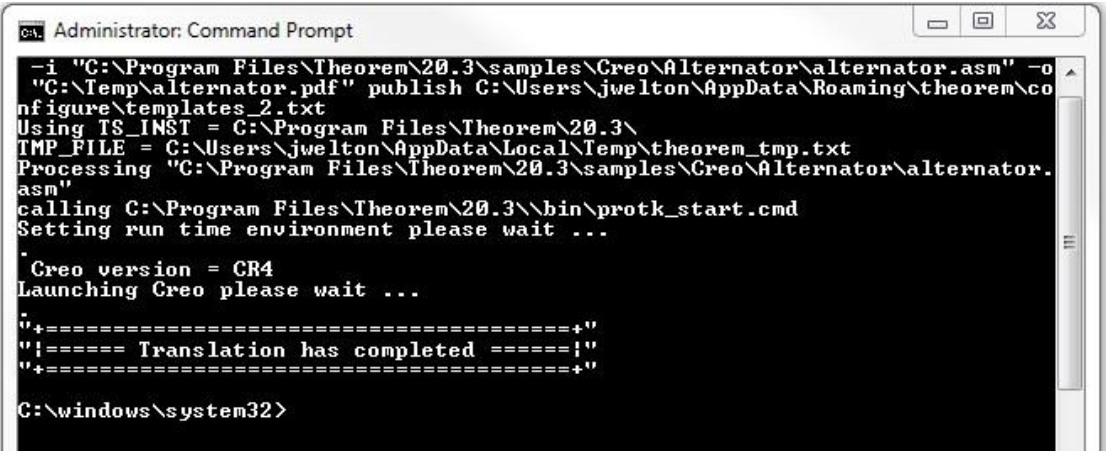

## <span id="page-13-0"></span>Publishing without a Template

#### *Publishing without a Template – via the Unified Interface*

To run PUBLISH without a template in the Unified Interface, navigate to the configuration manager as described, and from the 'Write Mode' option in the 'Write 3D PDF' tab, select 'No Template'. Save this configuration as previously described, you are now ready to publish without using a template.

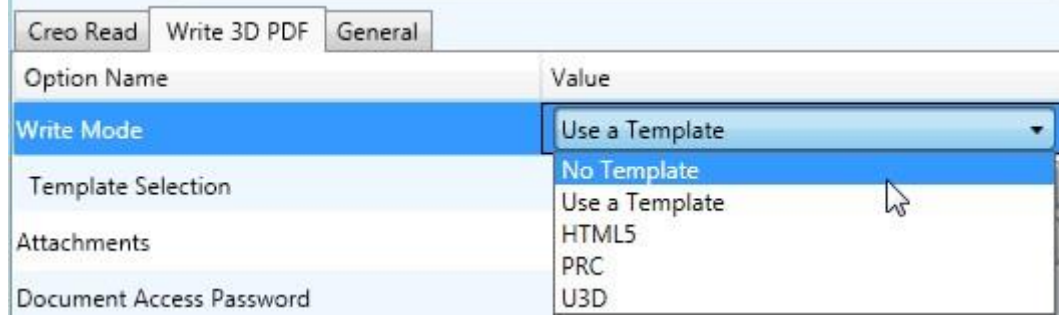

Now, in the 'Active Configurations' pane select your configuration from the menu and then 'drag and drop' your data to publish it to a PDF document.

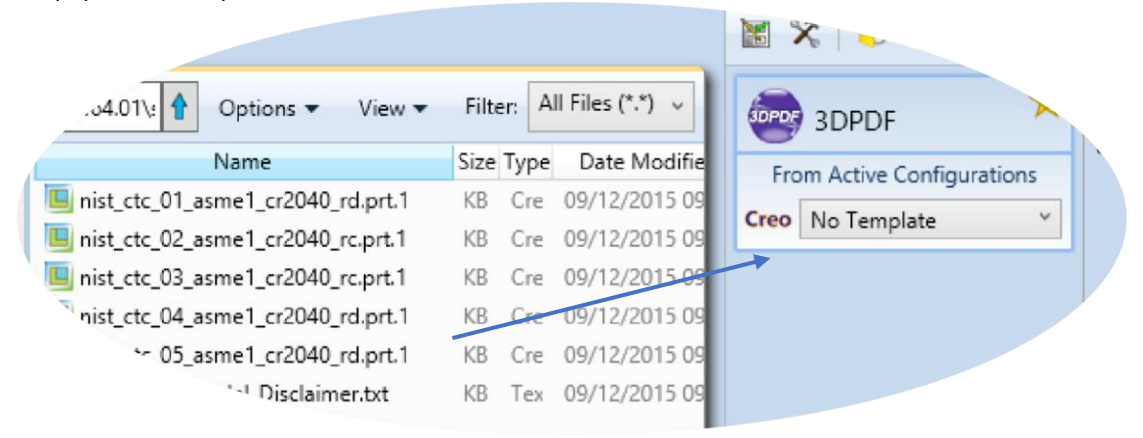

On completion, the Unified Interface will display the activity information and details from the log file created during the translation, if requested, in the Translation Activity and Output Log panes, respectively. The generated output data can be located by selecting the translation from the Activity pane and opening the output folder:

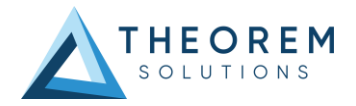

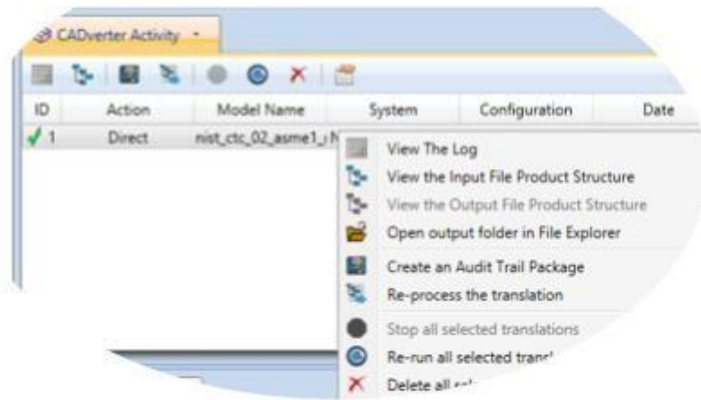

*Publishing without a Template – via the Command Line* 

Publishing without a template can also be achieved via the command line interface.

The syntax for running a command to publish without a template is as follows (Note! Replace the [version] from the example with your version of Creo, e.g. for Wildfire 5 use WF5; Creo 1.0 use CR1 and Creo 3.0 use CR3): *<Translator\_installation\_directory>\bin\cad\_run.cmd CR[version]\_3DPDF -i <input\_file> -o <output\_file> publish none* 

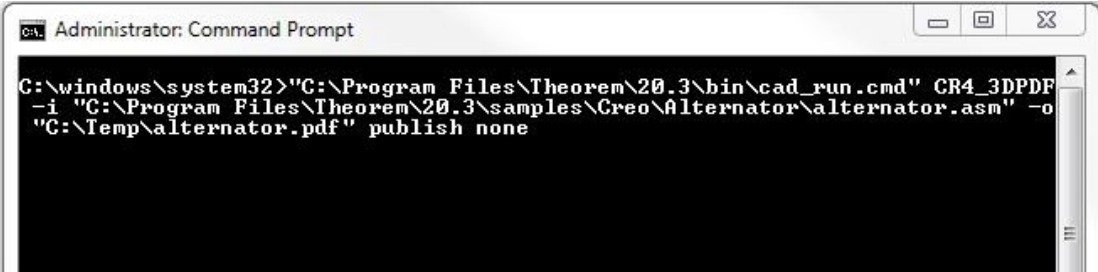

The example above will publish a PDF file containing the model data without any formatting. The following screen output should be expected:

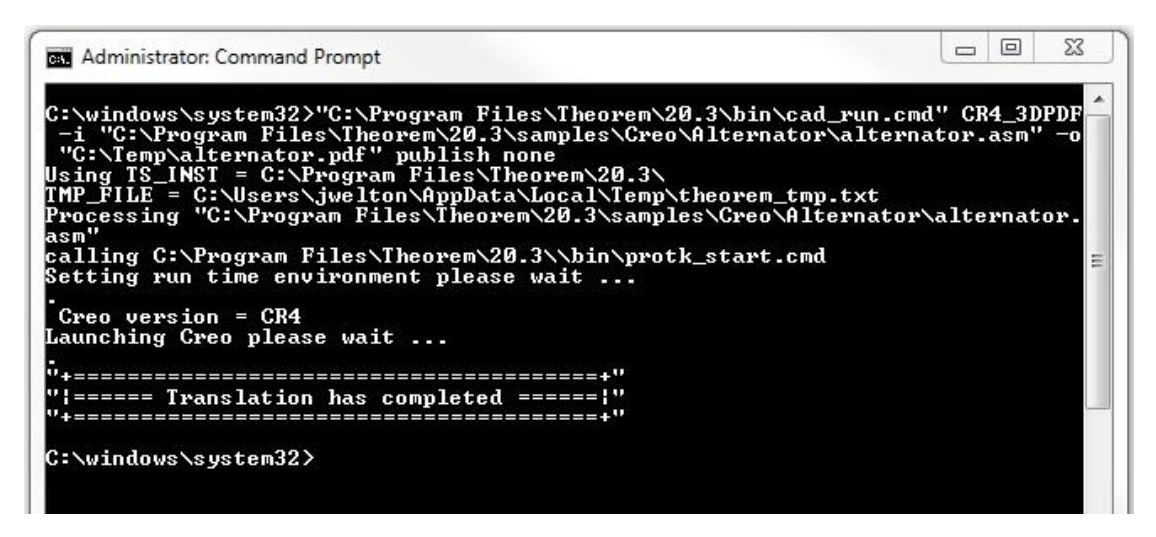

## <span id="page-14-0"></span>PUBLISH Customization

PUBLISH allows the information that is read from the source system and written to the target system to be tailored via a set of user specified arguments. Commonly used arguments are supported via the

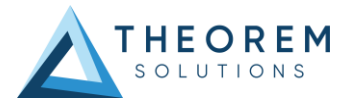

Unified Interface, with Advanced Arguments being described within this document for use in the Unified Interface or via the Command Line invocation.

## <span id="page-15-0"></span>Common Options for Creo Publishing

Within the Configuration Manager pane of the Unified Interface, arguments that can be specified when publishing Creo data into 3D PDF are grouped into 3 areas:

- Creo Read Those arguments that affect how data is read from Creo
- Write 3D PDF Those arguments that affect how the data is written to 3D PDF
- General Those arguments that are common to ALL Publishing activities regardless of source data

The image below shows the Creo Read arguments that are available, with their default settings:

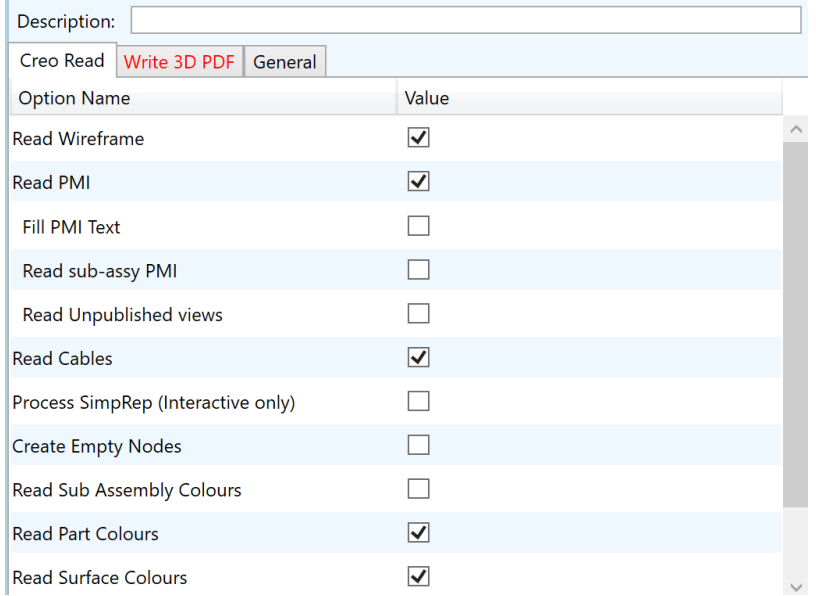

Each of these options is described below:

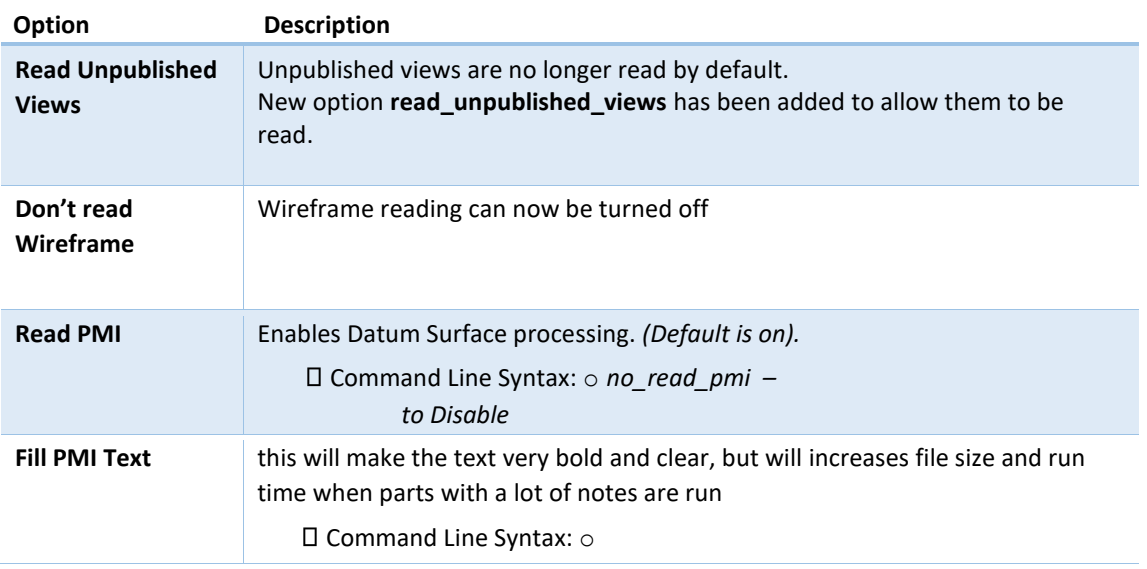

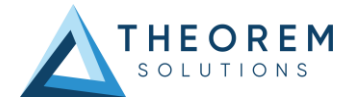

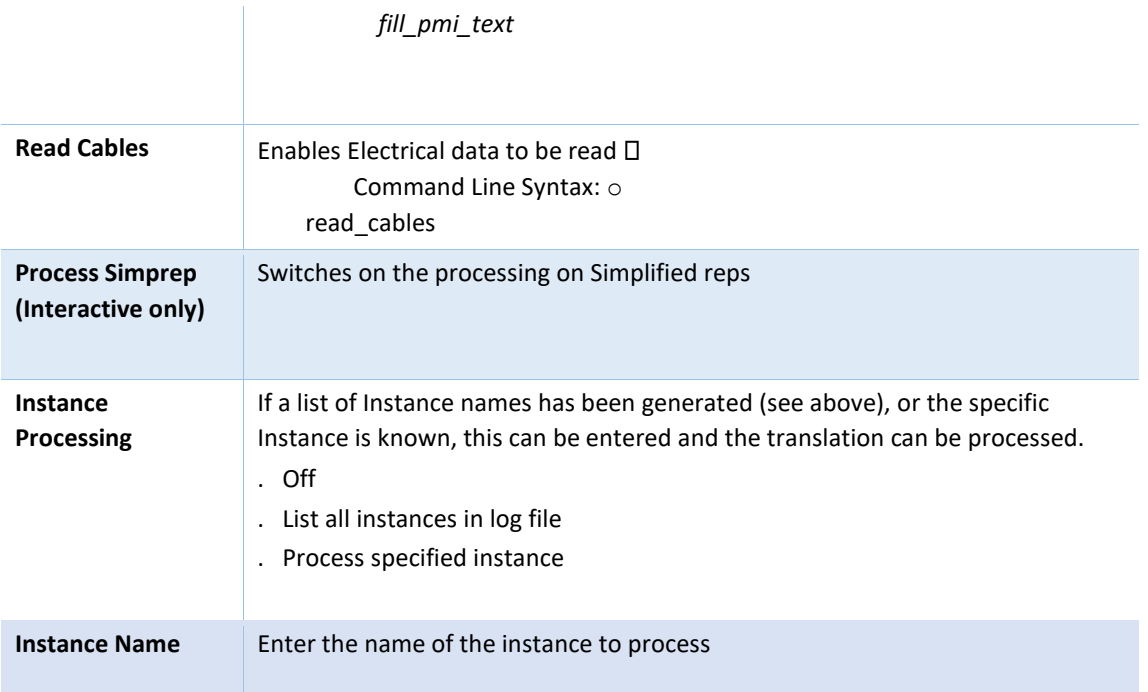

The image below shows the Write 3D PDF arguments that are available, with their default settings:

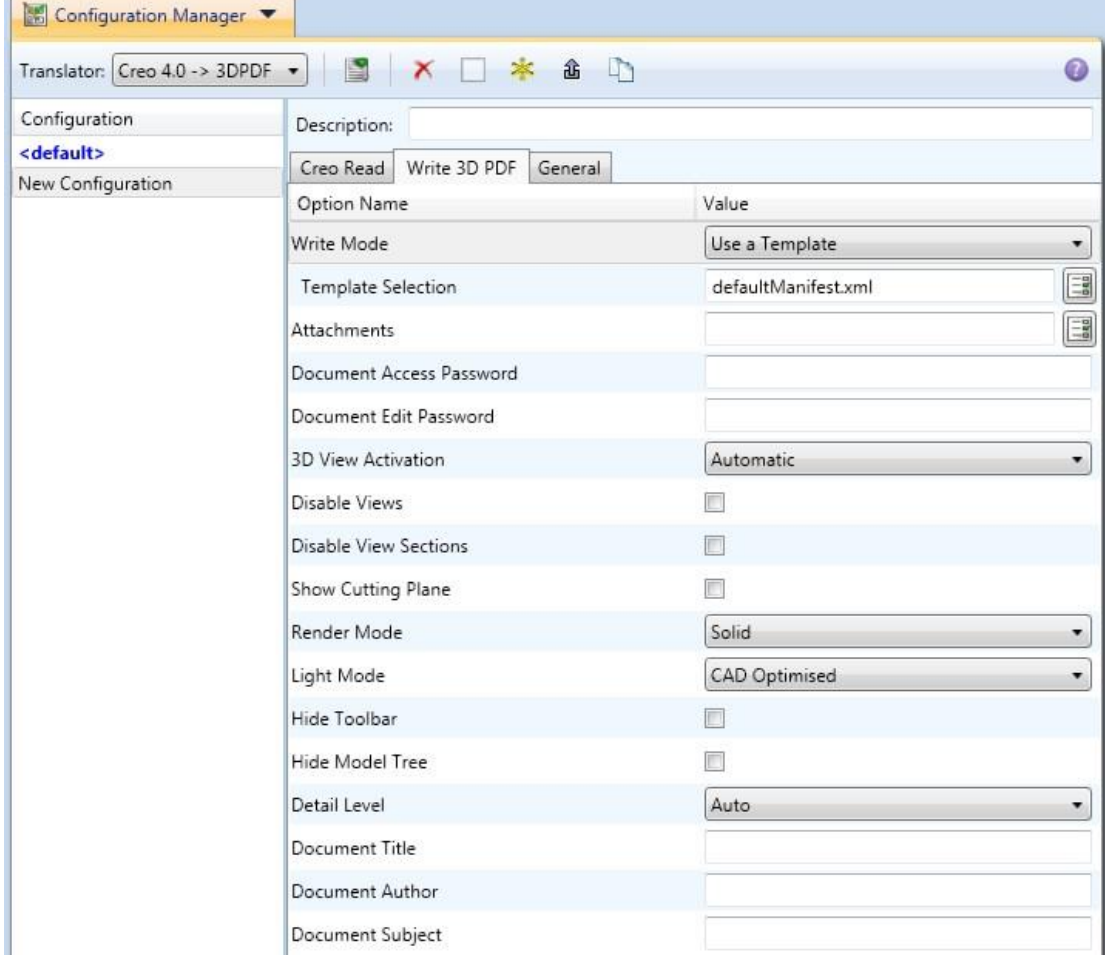

Each of these options is described below:

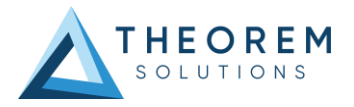

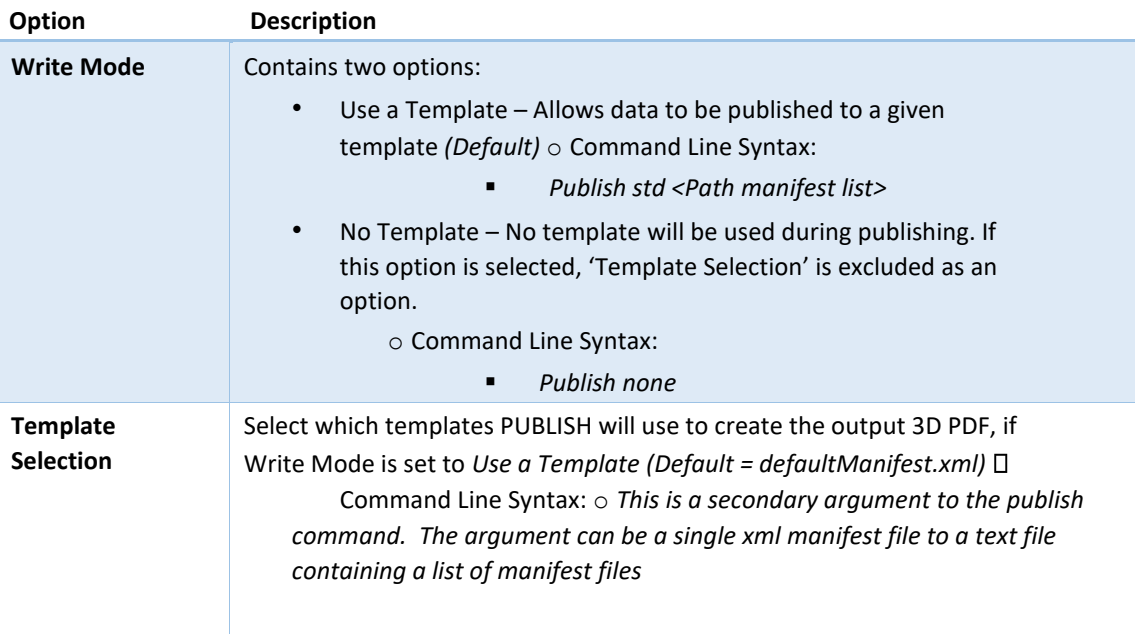

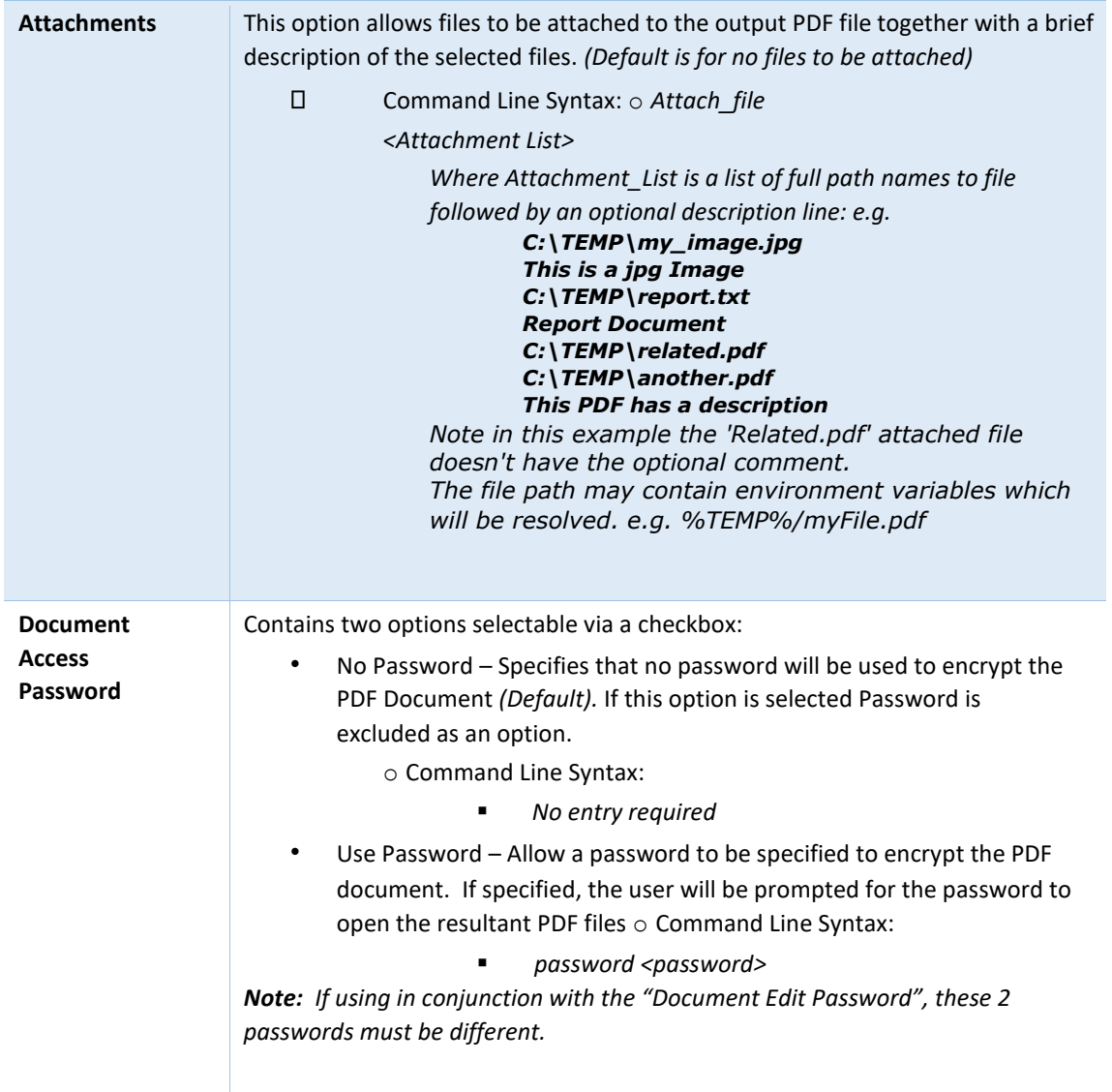

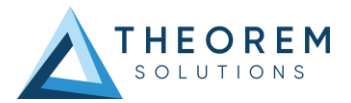

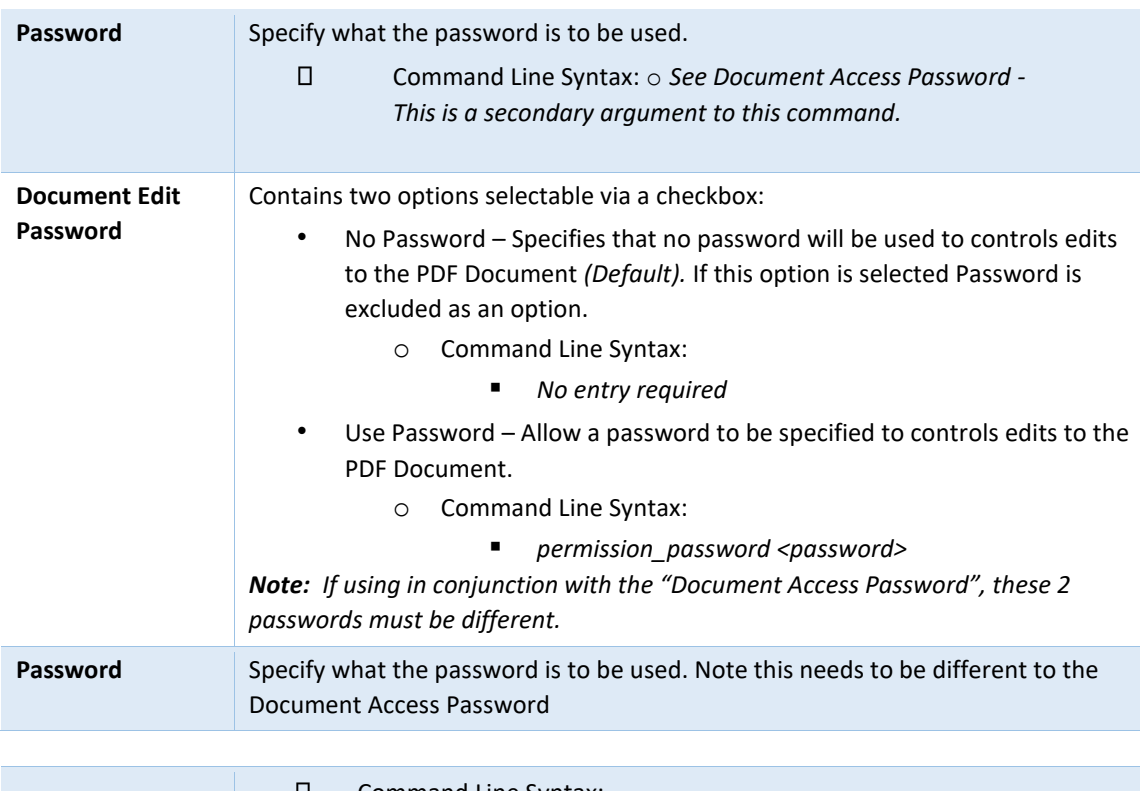

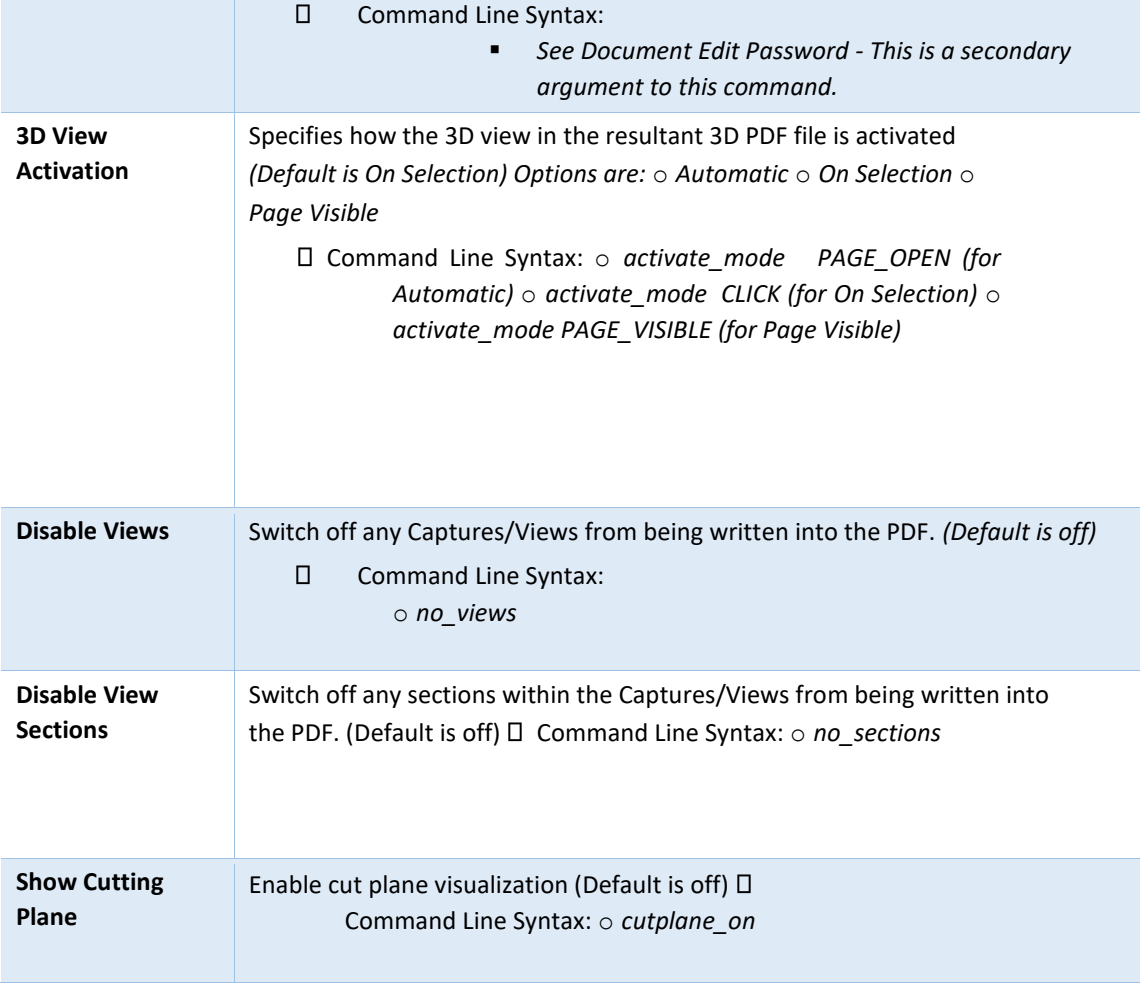

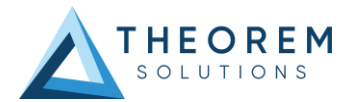

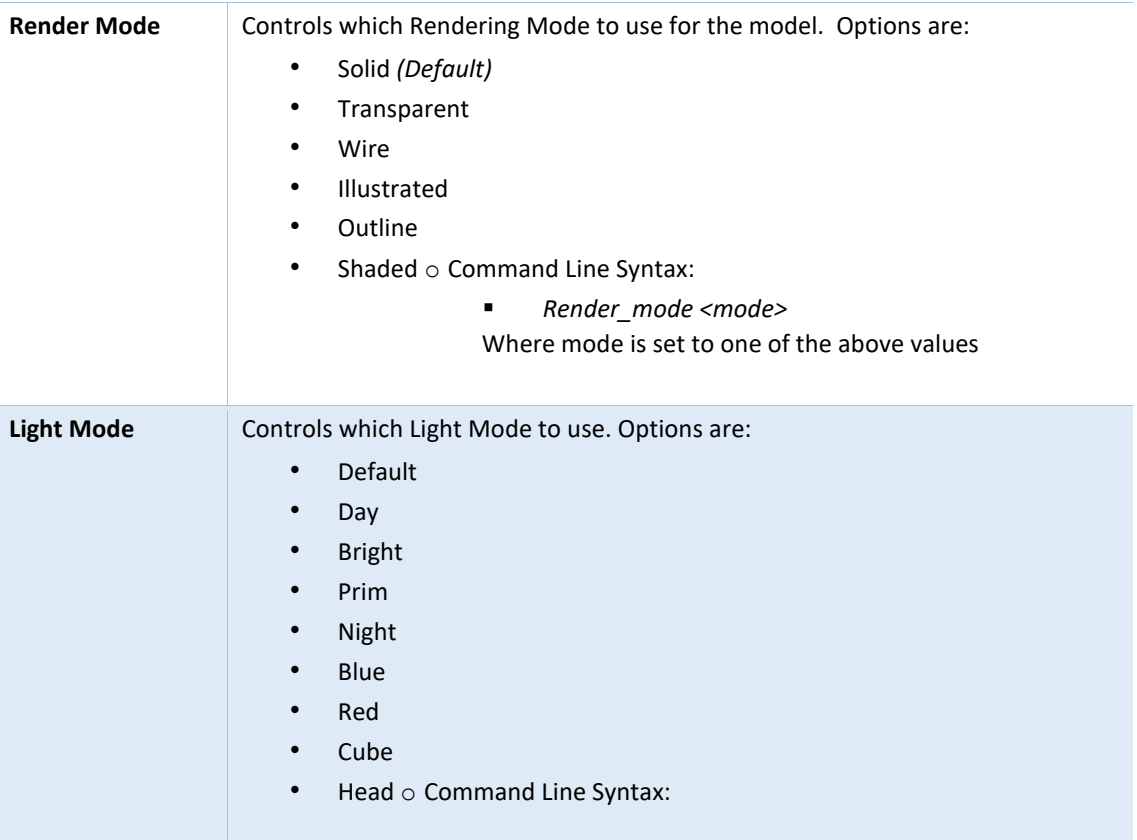

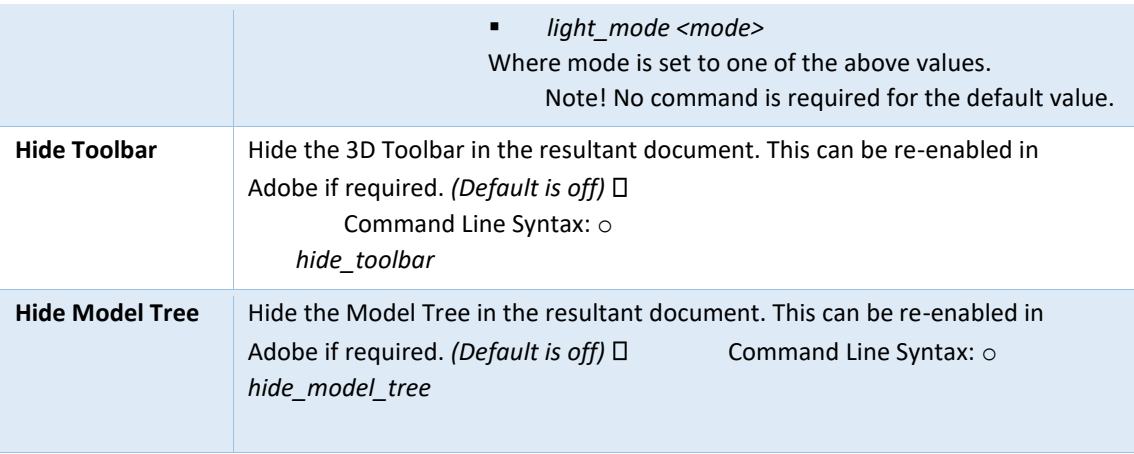

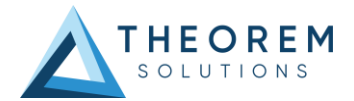

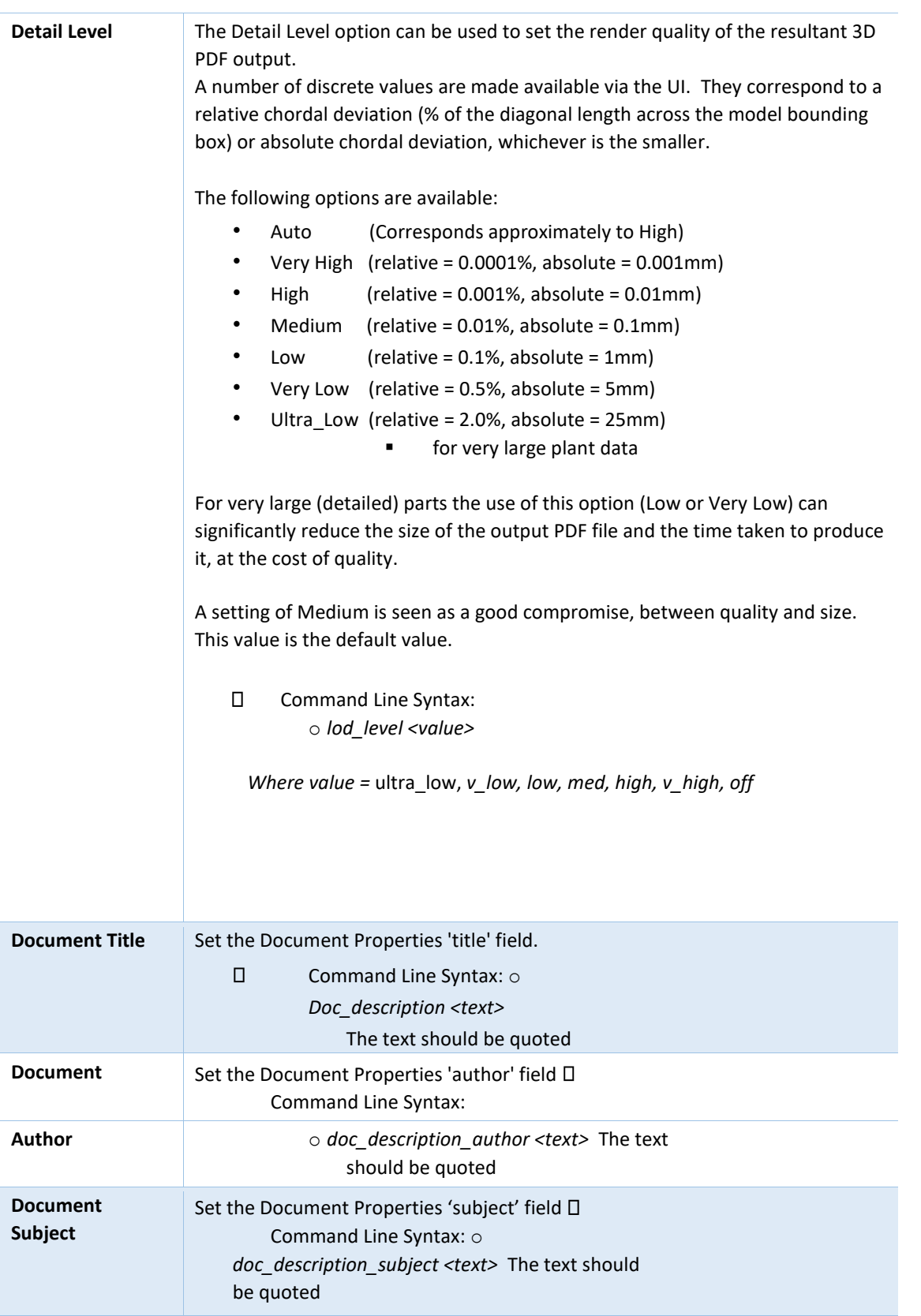

The image below shows the General arguments that are available, with their default settings:

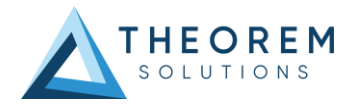

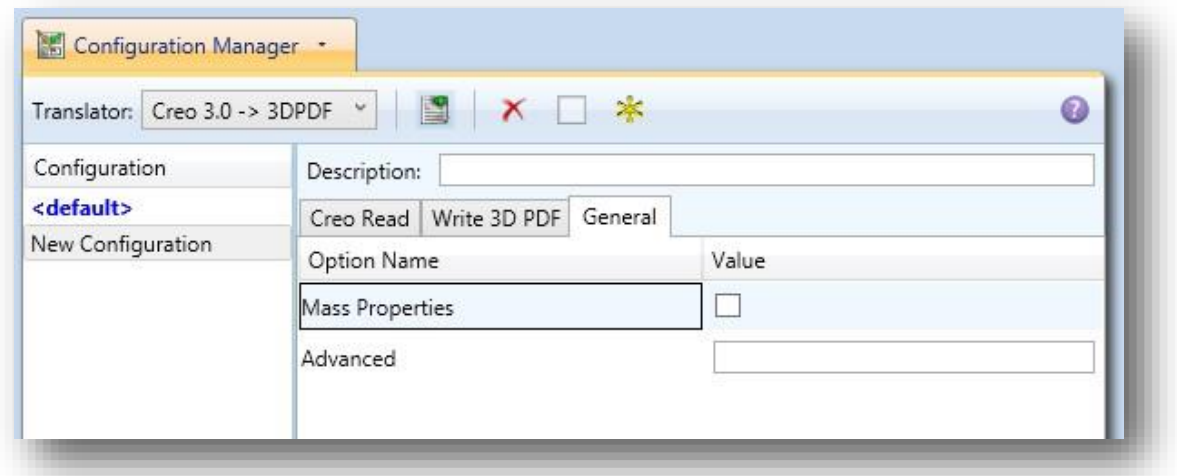

Each of these options is described below:

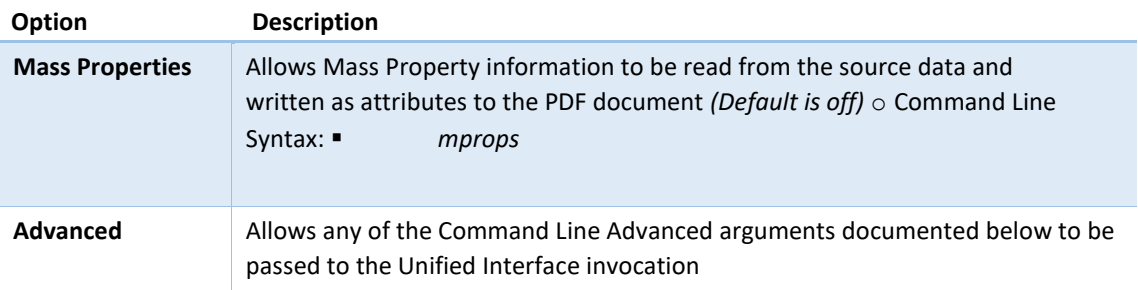

# <span id="page-21-0"></span>Command Line Advanced Arguments

Any of the advanced arguments can be added to the Command Line Invocation or to the General- >Advanced field when run from within the User Interface.

#### <span id="page-21-1"></span>Important Note

It is important to understand the interaction/hierarchy which exists between template options files, config file and command line arguments will define the result. In essence the config file is a set of command line arguments and therefore will always over-rule the template options. Also if any commands specified in the 'Advanced Options' contradict the standard config file settings then they will take precedence.

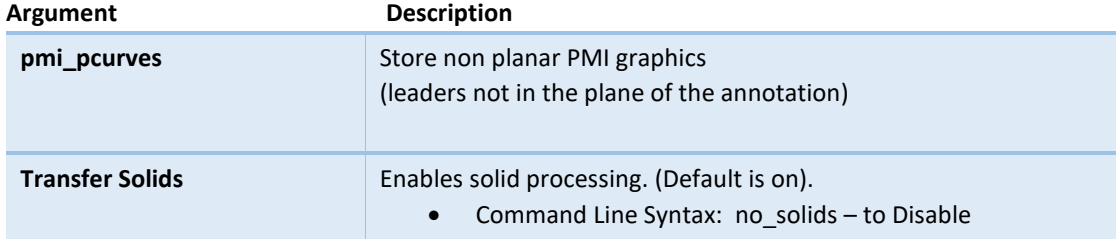

### <span id="page-21-2"></span>Creo Advanced Arguments

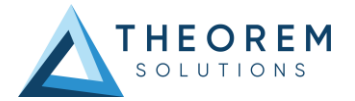

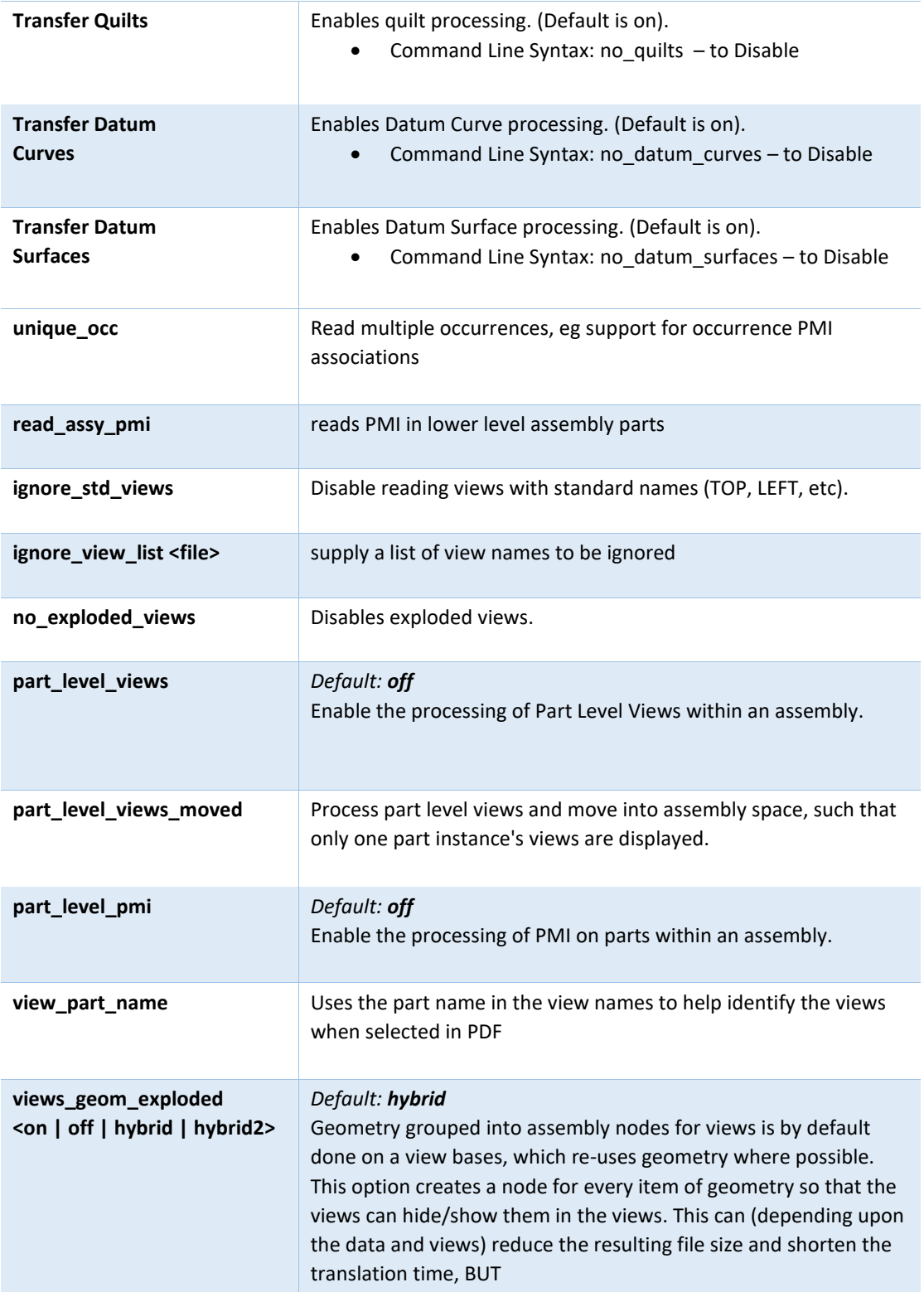

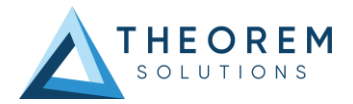

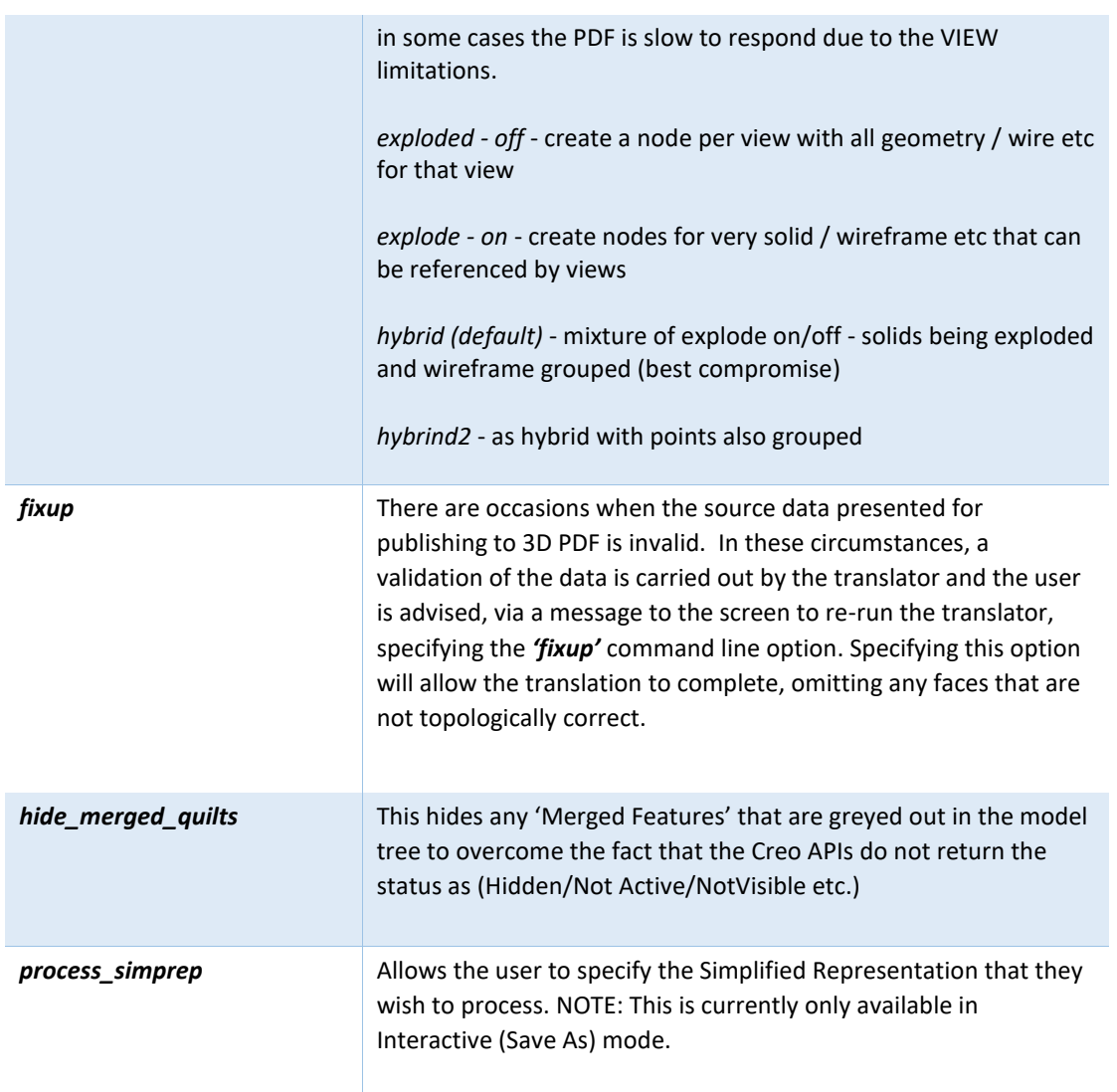

## <span id="page-23-0"></span>3DPDF Advanced Arguments

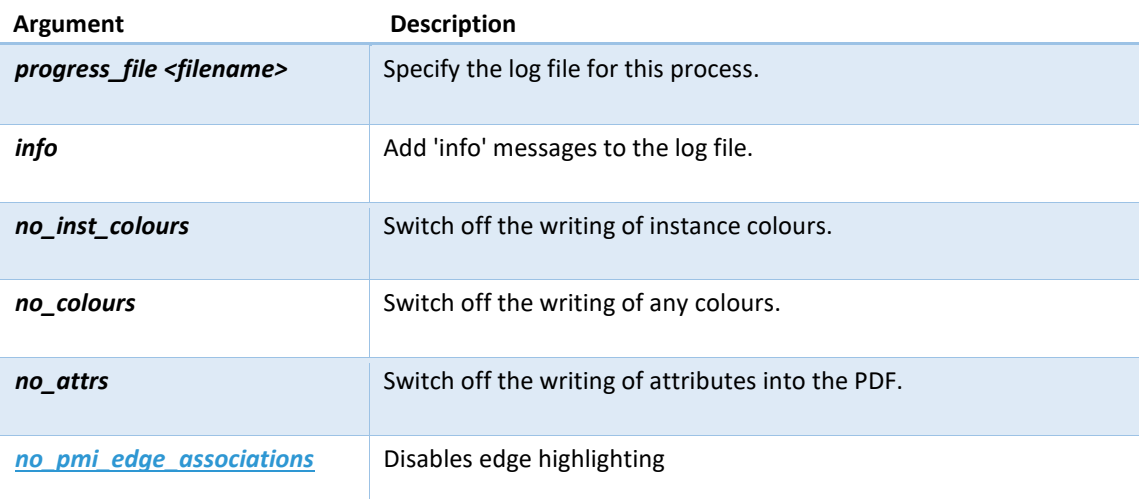

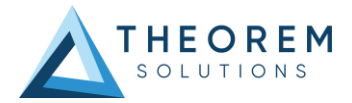

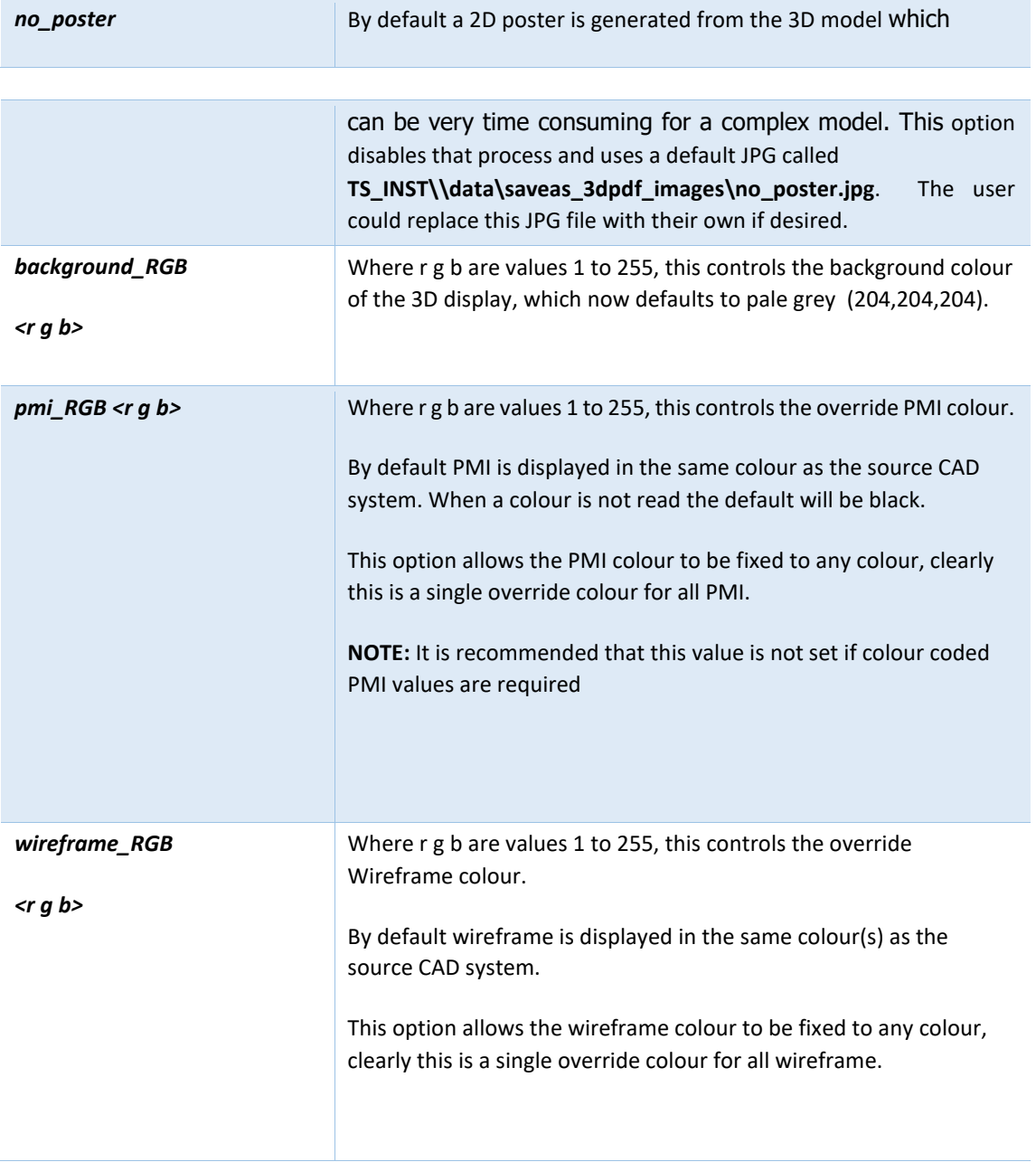

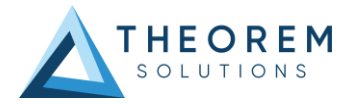

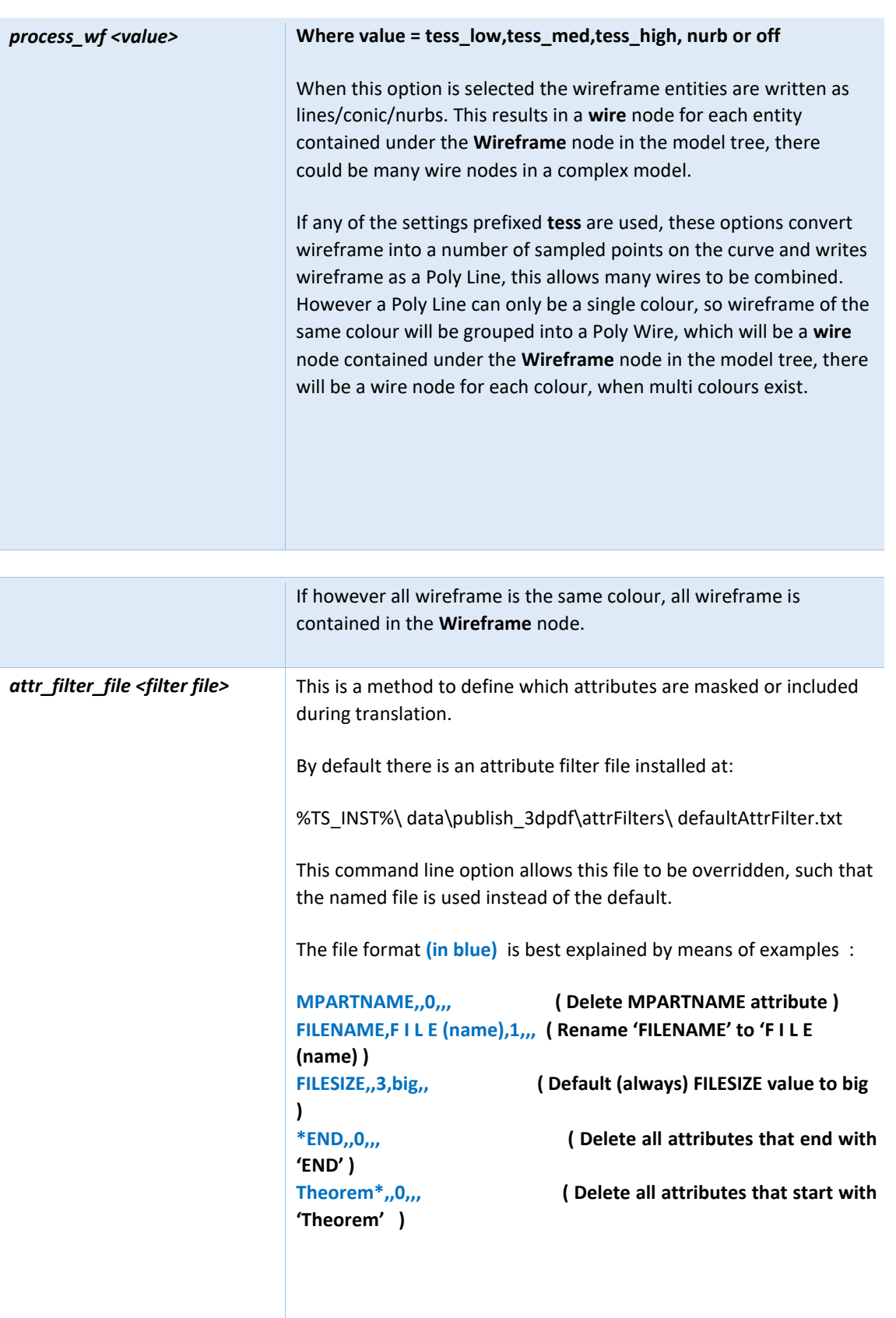

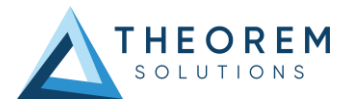

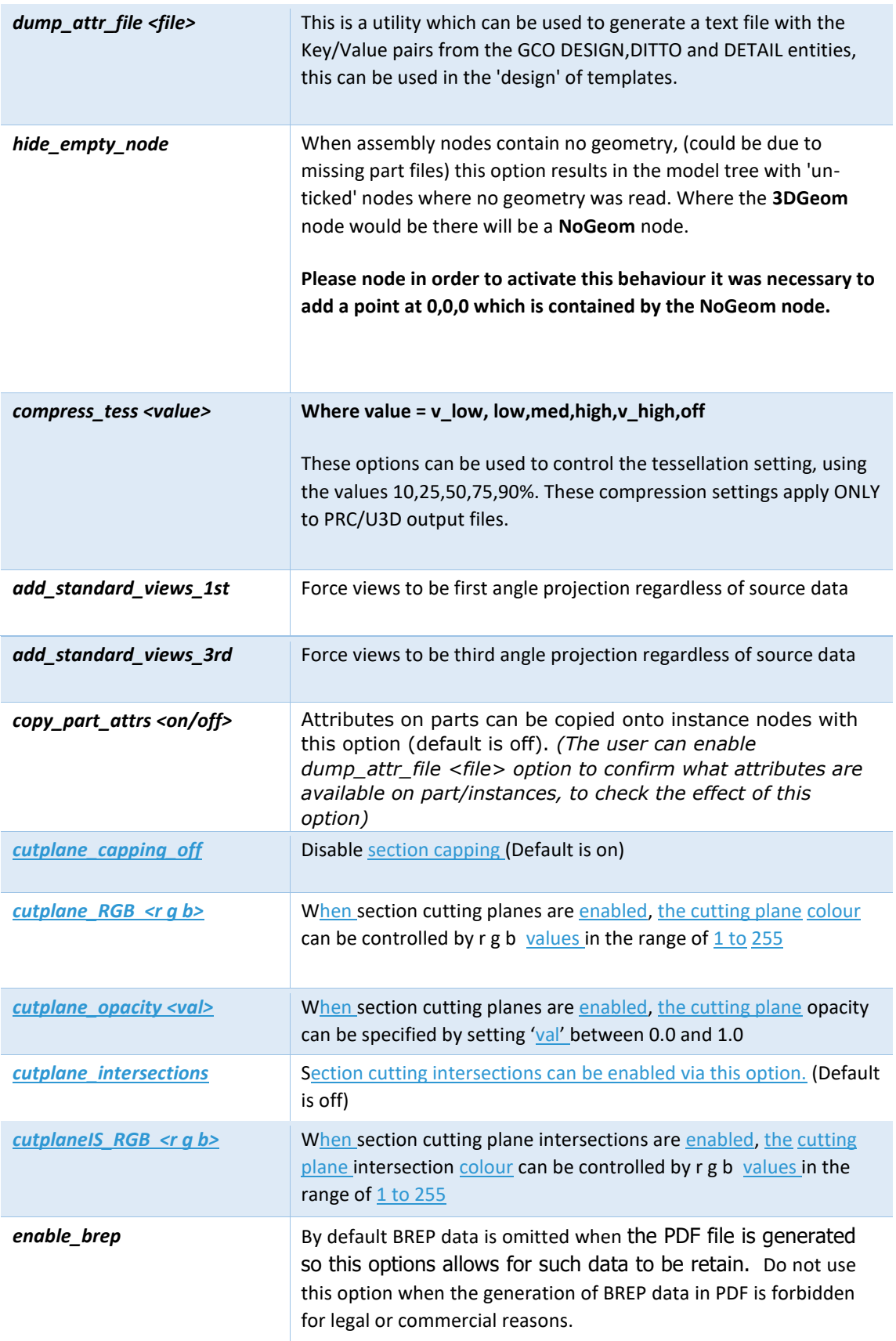

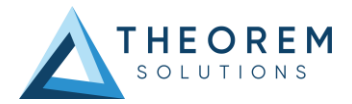

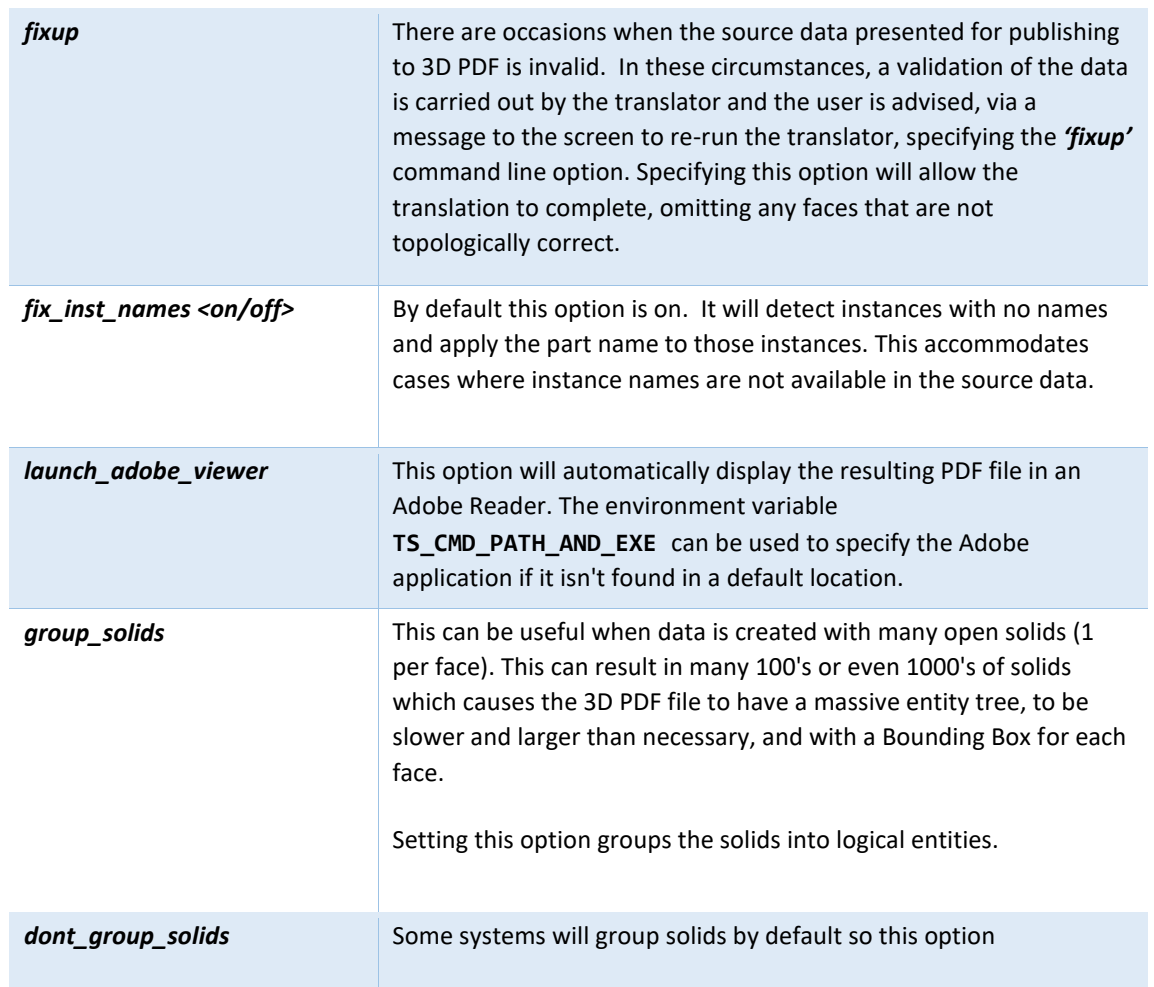

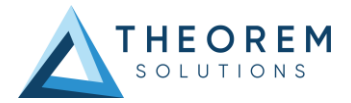

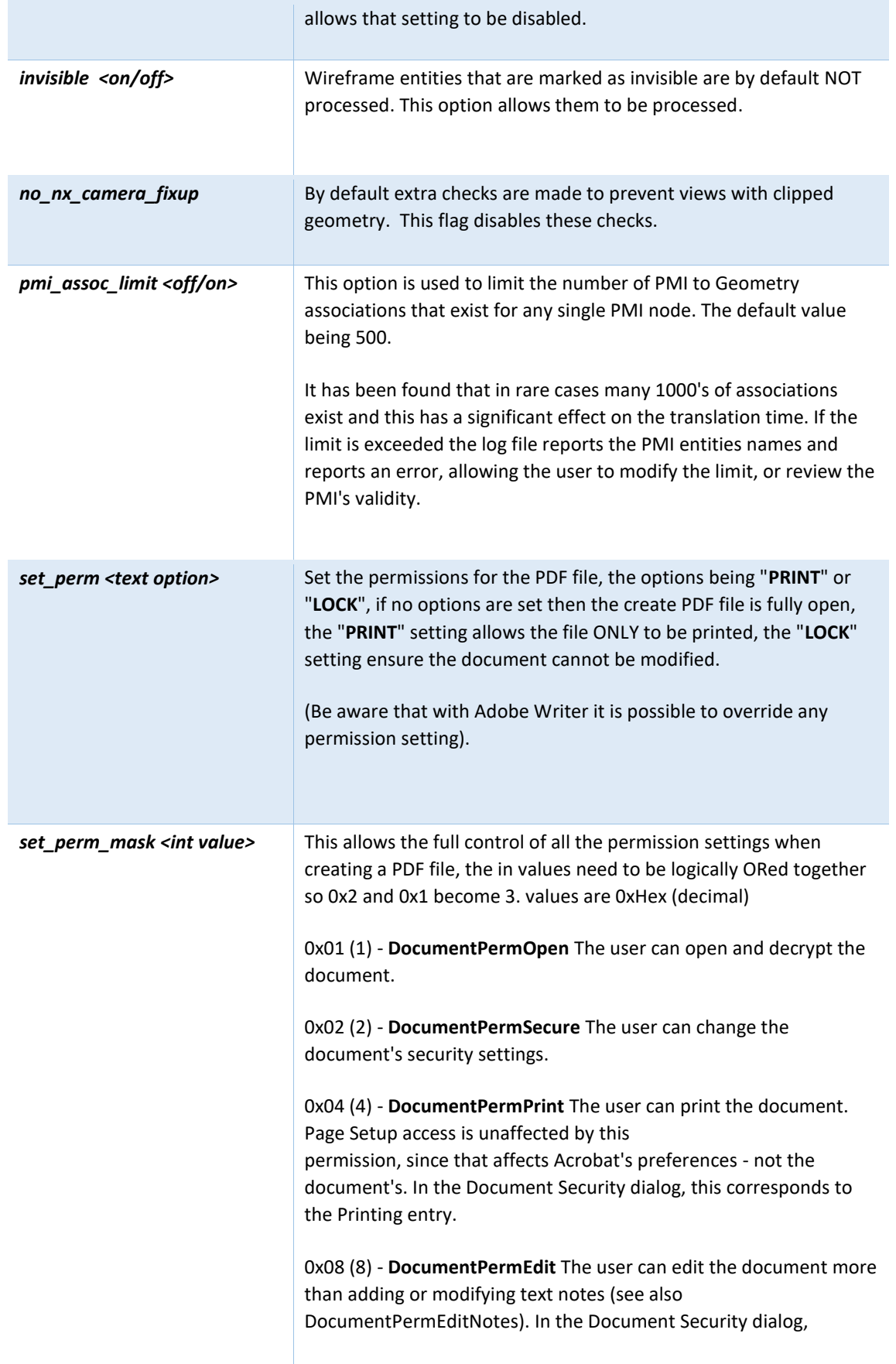

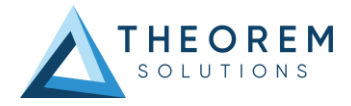

this corresponds to the Changing the Document entry.

0x10 (16) - **DocumentPermCopy** The user can copy information from the document to the clipboard. In the document restrictions, this corresponds to the Content Copying or Extraction entry.

0x20 (32) - **DocumentPermEditNotes** The user can add, modify, and delete text notes (see also DocumentPermEdit). In the document restrictions, this corresponds to the Authoring Comments and Form Fields entry.

0x40 (64) - **DocumentPermSaveAs** The user can perform a Save As.... If both DocumentPermEdit and DocumentPermEditNotes are disallowed, Save will be disabled but Save As... will be enabled. The Save As... menu item is not necessarily disabled even if the user is not permitted to perform a Save As...

0x100 (256) - **DocumentPermFillandSign** Overrides other DocumentPerm bits. It allows the user to fill in or sign existing form or signature fields.

0x200 (512) - **DocumentPermAccessible** Overrides DocumentPermCopy to enable the Accessibility API. If a document is saved in Rev2 format (Acrobat 4.0 compatible), only the DocumentPermCopy bit is checked to determine the Accessibility API state.

0x400 (1024) - **DocumentPermDocAssembly** Overrides various DocumentPermEdit bits and allows the following operations: page insert/delete/rotate and create bookmark and thumbnail.

0x800 (2048) - **DocumentPermHighPrint** This bit is a supplement to DocumentPermPrint. If it is clear (disabled) only low quality printing (Print As Image) is allowed. On UNIX platforms where Print As Image doesn't exist, printing is disabled.

0x8000 (32768) - **DocumentPermOwner** The user is permitted to perform all operations, regardless of the permissions specified by the document. Unless this permission is set, the document's permissions will be reset to those in the document after a full save.

0x10000 (65536) - **DocumentPermFormSubmit** This should be set if the user can submit forms outside of the browser.

This bit is a supplement to DocumentPermFillandSign.

0x20000 (131072) - **DocumentPermFormSpawnTempl** This should be set if the user can spawn template pages. This bit will allow page template spawning even if DocumentPermEdit and DocumentPermEditNotes are clear.

0xFFFFFFFF - All permissions.

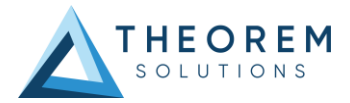

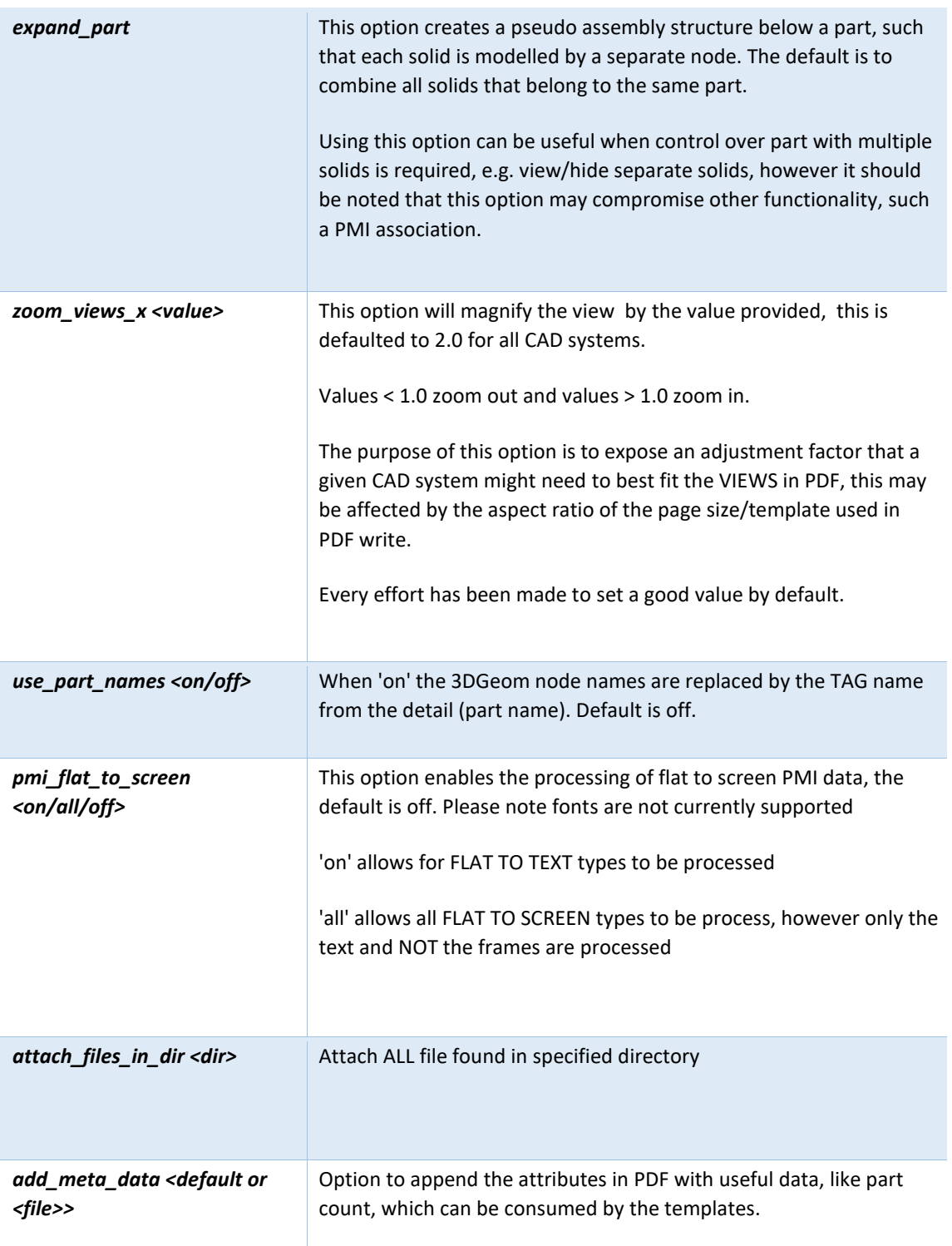

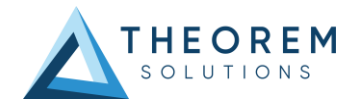

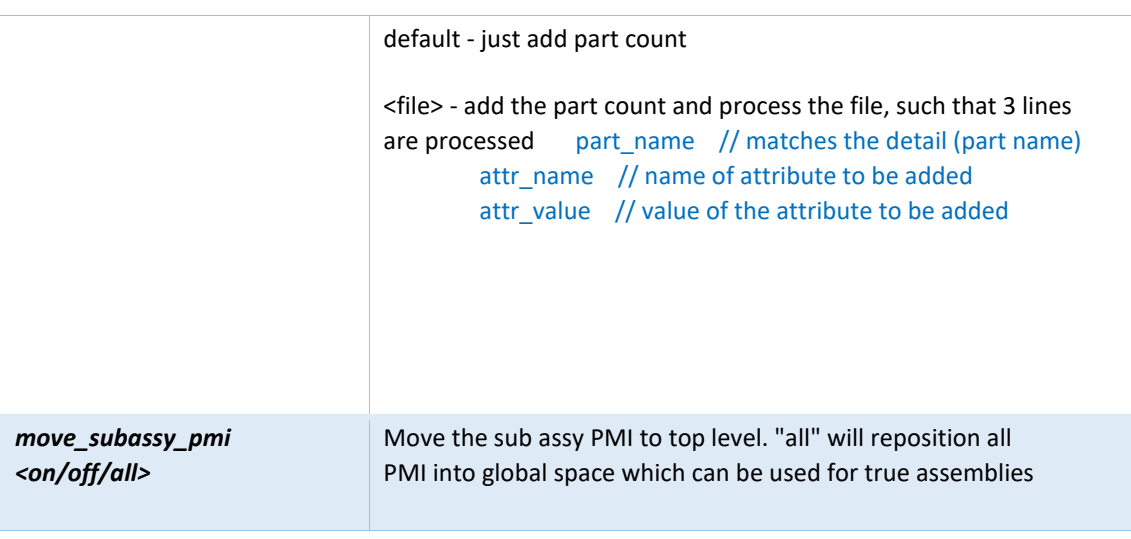

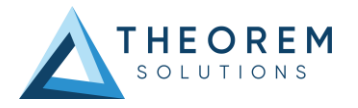

# <span id="page-32-0"></span>PUBLISH Interactive

PUBLISH Interactive allows an active Creo Part or Assembly to be published directly into 3D PDF, directly from the Creo application.

In order to publish from within Creo, the Creo application must be started from within a Theorem environment, so that the appropriate Creo menus are loaded.

Creo can be started from a shortcut, if requested at installation time. Alternatively, it can be started via the script provided in the PUBLISH installation at:

#### *<installation\_directory>\bin\protk\_start[version].cmd*

(Where [version] should be substituted \_cr5 for Creo 5.0 (e.g. protk\_start\_cr5.cmd), \_cr6 for Creo 6.0, and cr7 for Creo 7.0):

Having selected an output folder and a model loaded, the active Part or Assembly can be exported by selecting the File->Save As->Save a Copy menu:

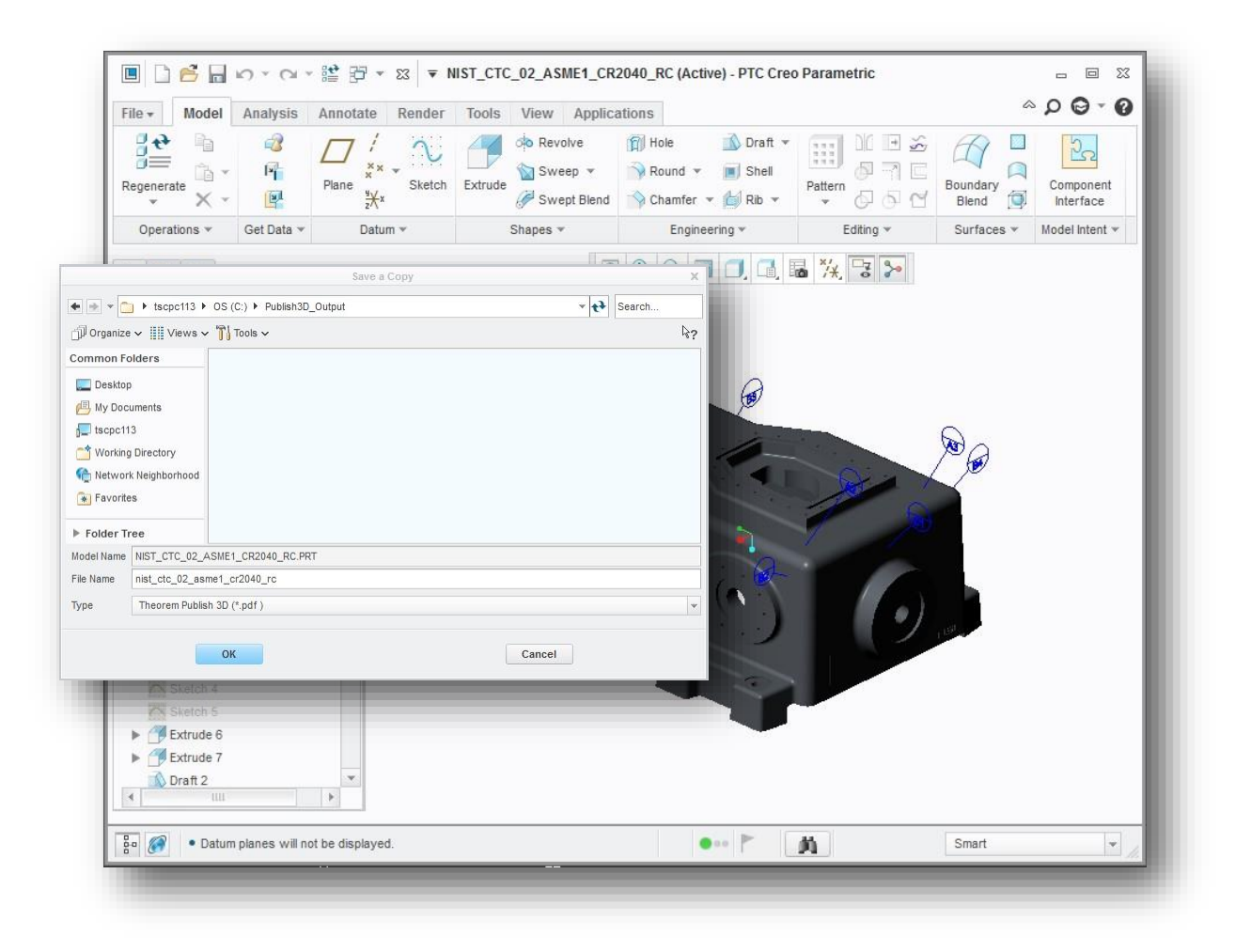

The user will be able to specify:

- A target output directory
- A target file name
- The log file (progress file) will be named the same as the target file name with a .log suffix

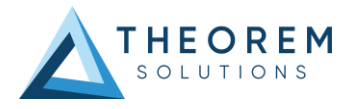

Having selected the output type as Theorem PUBLISH (\*.pdf) from the pull-down menu the panel below will be presented to the user:

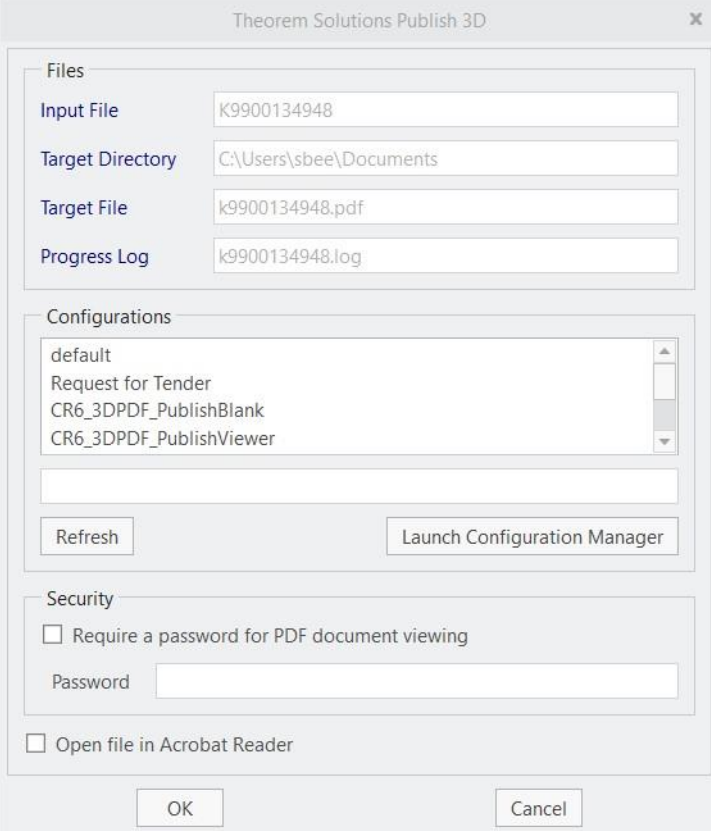

The Publish Interactive interface allows the user to specify:

• A predefined Configuration (a custom set of translator options)

From Revision 23.0, a customer having an 'On Demand' License can launch the Configuration Manager to create or modify configurations.

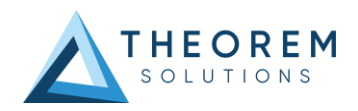

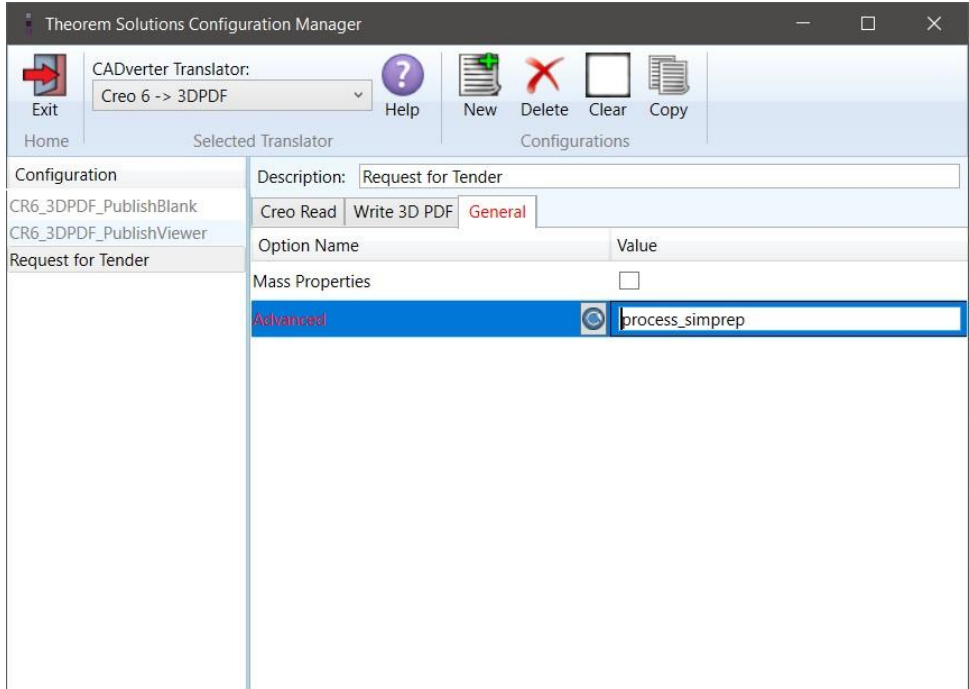

When this has been done the new/modified configuration can be immediately displayed in the list when the 'Refresh' button is clicked.

- 3D PDF Output Options, such as:
	- o Adding a password
	- o Auto Open the PDF file using Adobe Acrobat Reader

A new option can be set using the configuration manager. If 'process\_simprep' is specified in the 'Advanced' text box on the 'General' page, then in Interactive mode a menu is displayed showing a list of available Reps. Select one then press 'Done' when you wish the translation to continue.

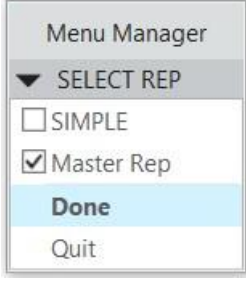

On selecting **'OK'** on the Publish Interactive interface the session will cycle through any 3D views and some flashing of pop-up windows may be seen as the translator processes PMI data. On completion the "Translation Complete" status message will be displayed in the bottom left hand corner:

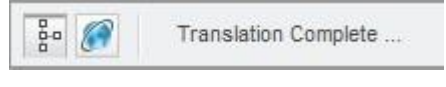

## <span id="page-34-0"></span>Configuration Manager

The configurations listed under the Theorem Options panel are managed using the Configuration Manager from the Unified Interface for PUBLISH *On Demand* users (See 'Configuration Manager' on Page 12).

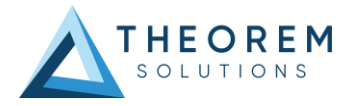

For PUBLISH Interactive only users, the configurations are managed using a standalone Configuration Manager that is launched by running the ConfigurationManager.cmd file from the \bin directory of your Theorem installation. The Configuration Manager is displayed below and is used in the same manner as the Configuration Manager used in the Unified Interface:

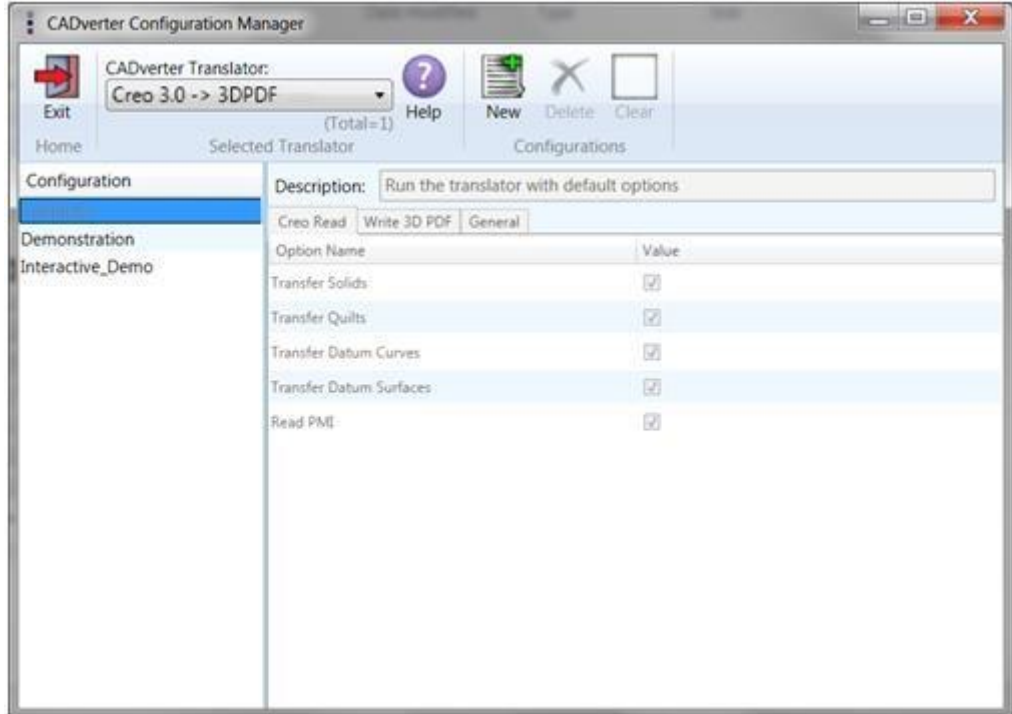

# <span id="page-35-0"></span>PDF Documents

## <span id="page-35-1"></span>Security Changes to Adobe Reader

Adobe have implemented new security options to disable the autoplay of 3D content in PDF files. The following banner will be displayed upon opening a PDF file that contains 3D content:

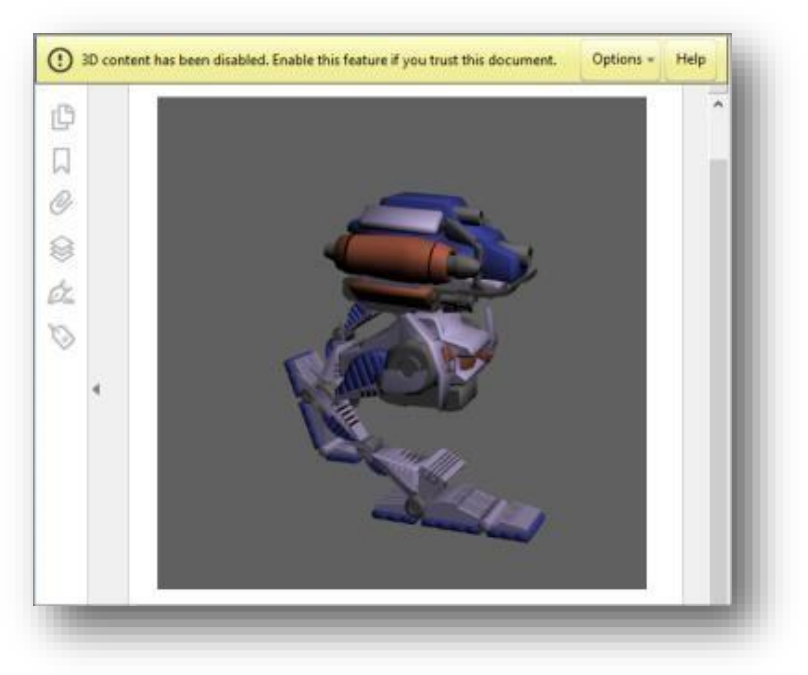

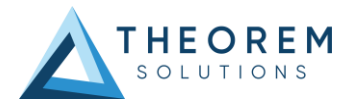

To enable 3D content in the current document:

Click the Options button and then select an appropriate option:

- Trust this document one time only  $\square$ 
	- Trust this document always

To enable 3D content permanently in ALL documents:

• Go to Edit > Preferences > 3D & Multimedia and then select the Enable playing 3D content checkbox

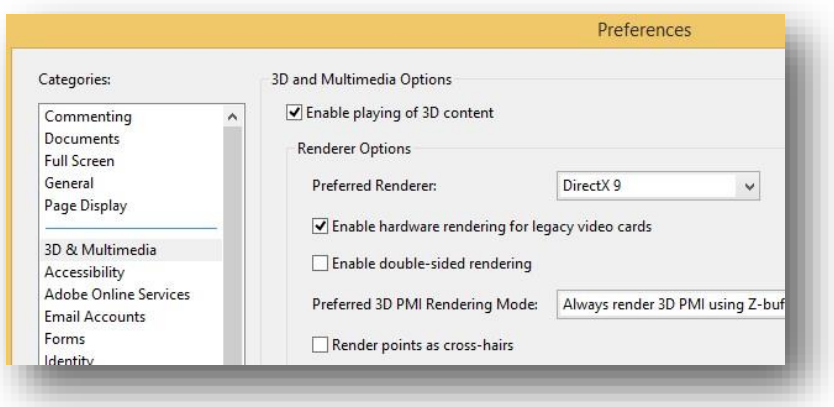

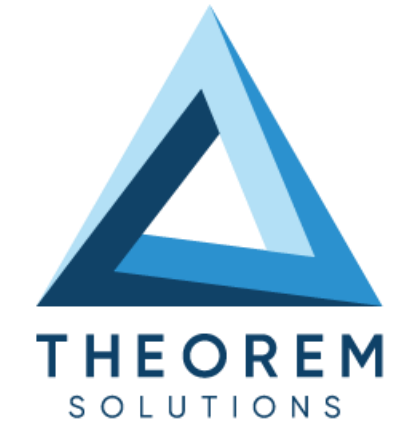

### **UK, Europe and Asia Pacific Regions**

 $\circledcirc$ THEOREM HOUSE MARSTON PARK BONEHILL RD **TAMWORTH** B78 3HU UNITED KINGDOM

 $\sqrt{\begin{matrix} 1 & 0 \\ 0 & 0 \end{matrix}}$  sales@theorem.com  $\mathbb{C}$ 

+44 (0) 1827 305 350

#### **USA and the America**

**THEOREM SOLUTIONS INC** 100 WEST BIG BEAVER **TROY** MICHIGAN 48084 USA

 $\sqrt{\begin{matrix} 1 & 0 \\ 0 & 0 \end{matrix}}$  Sales-usa@theorem.com

 $\Im$  +(513) 576 1100

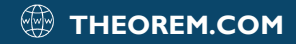